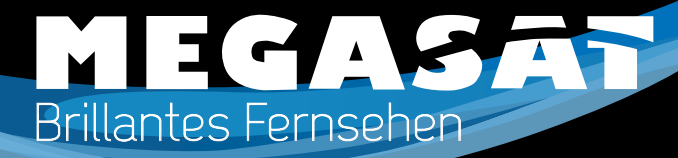

## **3410se Scart Receiver**

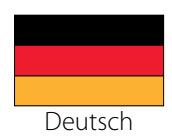

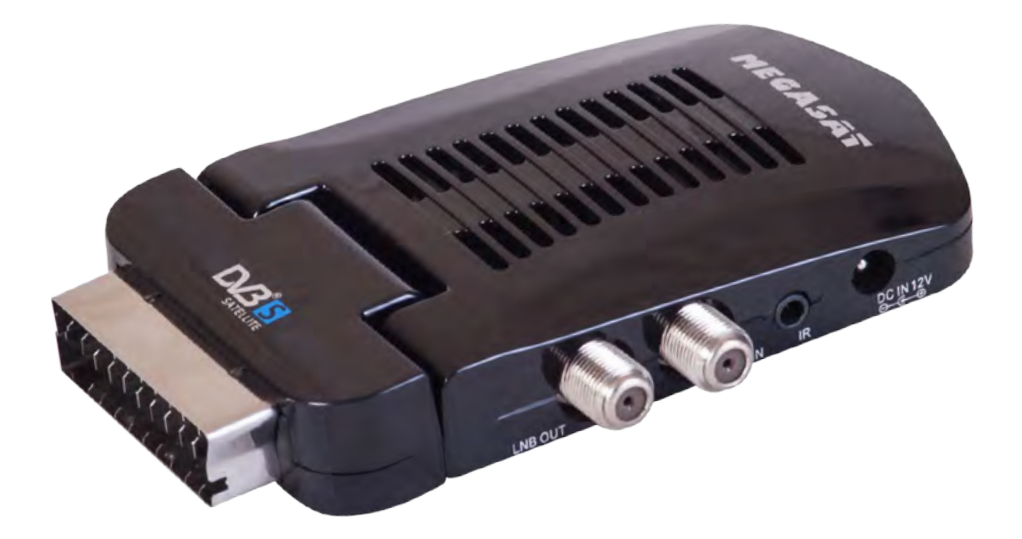

**BENUTZERHANDBUCH**

## *Inhaltsverzeichnis*

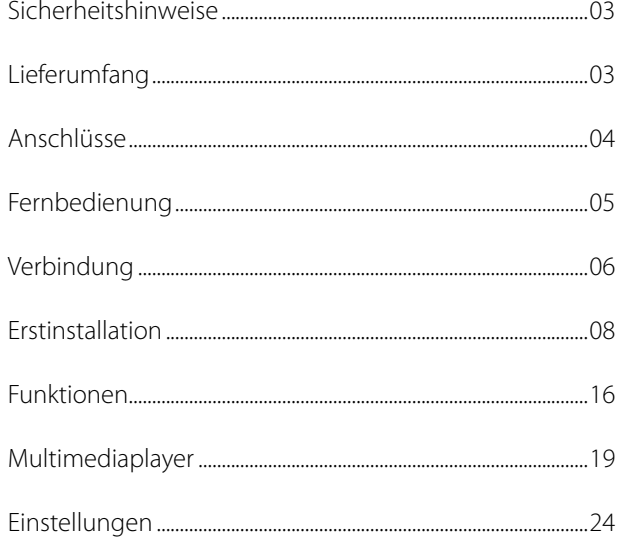

### **Sicherheitshinweise**

Dieser Receiver wurde entwickelt und hergestellt, um die internationalen Sicherheitsstandards zu erfüllen. Bitte lesen Sie die folgenden Sicherheitshinweise sorgfältig vor der Inbetriebnahme des Receivers.

### **Netzanschluss:**

Vor der Inbetriebnahme überprüfen Sie bitte die Geräte auf die richtige Betriebsspannung, sie beträgt AC175- 250V ~50/60Hz.

### **Überlastung:**

Überlasten Sie nicht die Wandsteckdose, das Verlängerungskabel oder den Adapter. Verwenden Sie kein beschädigtes Netzkabel oder fassen es mit einer nassen Hand an, da dies zu elektrischen Schlägen führen kann. **Flüssigkeit:**

Das Gerät darf keinem Tropf-, Spritzwasser oder sonstigen Flüssigkeiten ausgesetzt werden.

### **Belüftung:**

Halten Sie die Lüftungsschlitze an der Oberseite des Gerätes frei, um eine ausreichende Luftzirkulation im Gerät zu ermöglichen. Stellen Sie das Gerät nicht auf Teppiche oder weichen Möbeln. Setzen Sie das Gerät nicht direkter Sonneneinstrahlung aus oder in der Nähe von einer Heizung oder anderen Wärmequellen. Stellen Sie keine anderen elektrichen Geräte auf die Obereite des Gerätes.

### **Erstickungsgefahr:**

Lassen Sie Kinder nicht mit Folien oder anderen Verpackungsteilen spielen, es besteht Erstickungsgefahr.

### **Reinigung:**

Stecken Sie das Gerät aus der Steckdose, bevor Sie es reinigen. Reinigen Sie das Gerät mit einem weichen Tuch oder einem milden Spülmittel (keine Lösungsmittel).

### **Anschluss:**

Trennen Sie den Receiver vom Stromnetz, wenn Sie ihn an das LNB anschließen oder trennen um mögliche Schäden zu Vermeiden.

### **Standort:**

Stellen Sie das Gerät nicht ins Freie um um Schäden durch Blitz, Regen oder Sonneneinstrahlung zu vermeiden. **Öffnen des Gerätes:**

Entfernen Sie nicht das Gehäuse, um das Risiko eines Stromschlags zu vermeiden. Kontaktieren Sie qualifiziertes und lizenziertes Service-Personal, um das Gerät zu reparieren, oder kontaktieren Sie Ihren Händler.

### **Lieferumfang**

Bitte vergewissern Sie sich, dass folgende Zubehörteile in der Verpackung enthalten sind:

• Megasat 3410se Scart Receiver • 230/12V Netzteil • USB Adapter

• KFZ-Adapterkabel

• Klettklebeband

- Fernbedienung
- 2x AAA Batterien
- Bedienungsanleitung
- **Hinweis:**
	- Veränderungen oder Modifizierungen der Bestandteile des Lieferumfangs führen zum Erlöschen der Garantie.
	- Transportieren und versenden Sie das Gerät ausschließlich in der Originalverpackung.
- Bitte benachrichtigen Sie Ihren Händler, wenn Sie Transportschäden feststellen.
- Entsorgen Sie das Verpackungsmaterial entsprechend den geltenden Vorschriften.

Megasat Werke GmbH | Industriestraße 4a | D-97618 Niederlauer | www.megasat.tv | info@megasat.tv

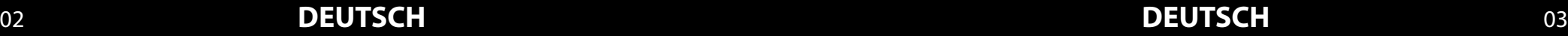

### *Anschlüsse Fernbedienung* 3. Benutzen Sie zwei AAA Batterien. 4. Schieben Sie die Batterieklappe wieder auf (Abbildung).

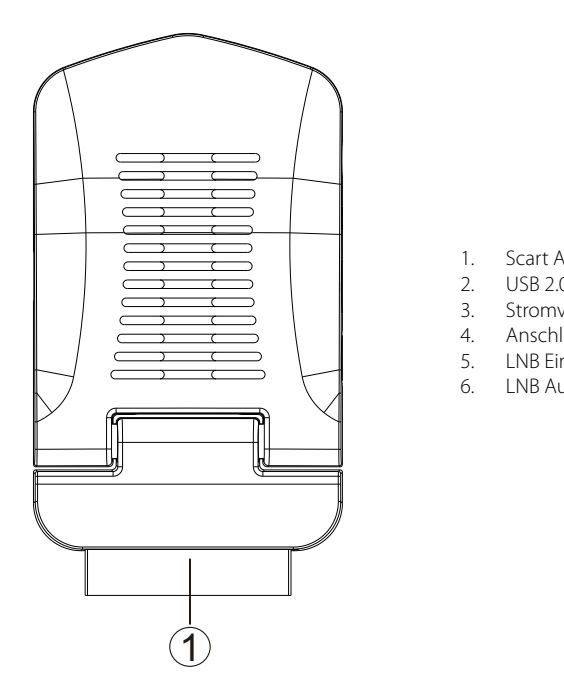

- 1. Scart Ausgang zum TV<br>2. USB 2.0 Anschluss
- 2. USB 2.0 Anschluss
- 3. Stromversorgung
- 4. Anschluss des Infrarotsensors<br>5. LNB Eingang
- 5. LNB Eingang<br>6. LNB Ausgang
- LNB Ausgang (Loop Funktion)

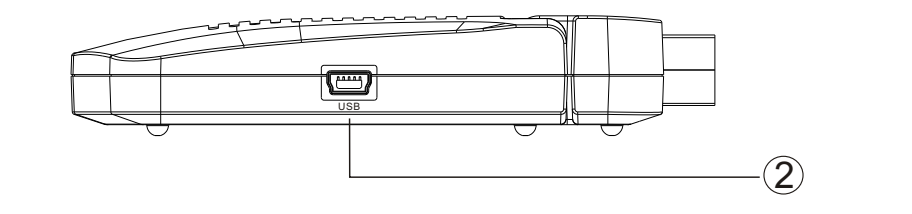

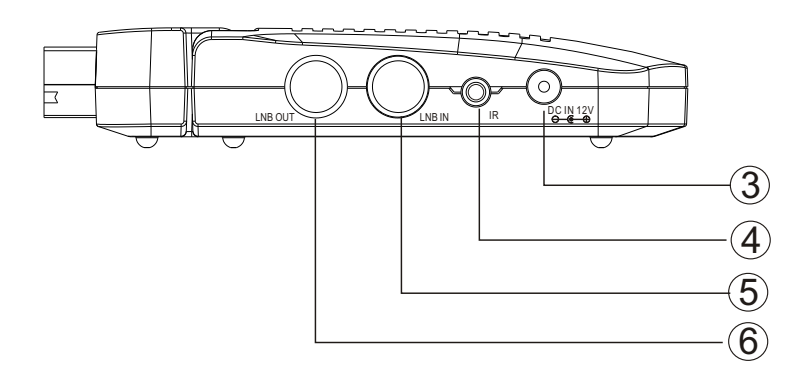

### **Einlegen der Batterien**

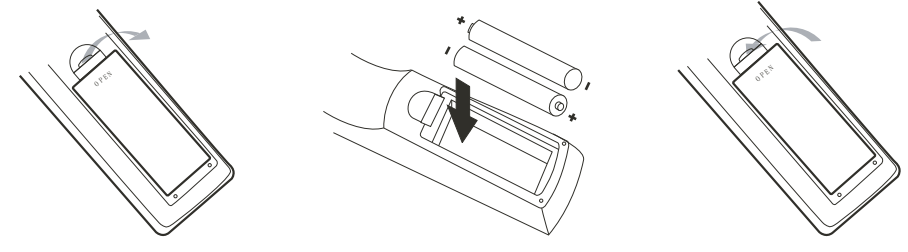

- 1. Öffnen Sie das Batteriefach
- 2. Legen Sie die Batterien in das Fach ein. Achten Sie beim Einlegen auf die richtige Polarität (+/-).<br>3. Benutzen Sie die zwei mitgelieferten AAA Batterien.
- 3. Benutzen Sie die zwei mitgelieferten AAA Batterien.
- 4. Schieben Sie die Batterieklappe wieder auf (Abbildung).

### Tastenbelegung rastenberegung

12 Deutsch

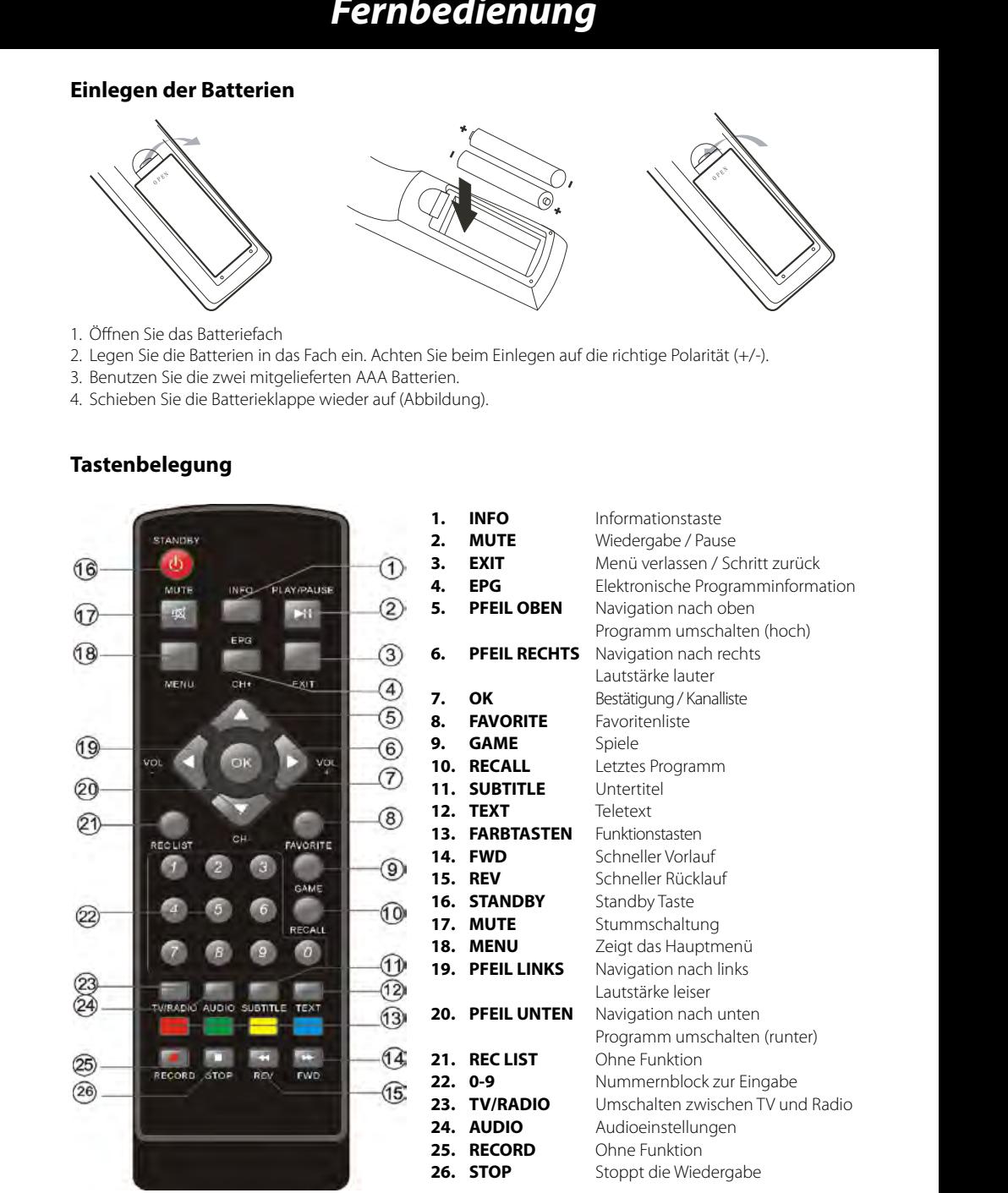

### 04 **DEUTSCH DEUTSCH** 05

### *Verbindung Verbindung Verbindung Verbindung*

### **Allgemeine Informationen: TV und Antenne USB** • Stellen Sie sicher, das das Gerät ausgeschaltet und von dem Stromnetz getrennt ist.

• Stellen Sie sicher, das das Gerät ausgeschaltet und von dem Stromnetz getrennt ist. hinweise.

**Zu einem Fernseher und der Antenne** 

- Stellen sie sicher, das das derat ausgeschaltet und von dem Stionnietz gettenmt ist.<br>• Lesen Sie die Bedienungsanleitung des Fernsehers und beachten Sie dort die Sicherheitshinweise. edienungsahleitung des Fernsehers und beachten sie dort die Sicherheitshinweise.<br>F
- Achten Sie auf eine sorgfältigen Anschluss der Steckverbindungen.
- $\cdot$  Bitte achten Sie auf die Einstellungen bei der Videoausgabe. Falls Ihr Fernseher über SCART RGB-fähig ist, bitte wählen Sie bei die Option CVBS/RGB bei den Einstellungen: "Setup -> TV-System -> Videoausgang".

Verbindung zu einem TV Gerät und zum Satellitenspiegel. Die schematische Zeichnung zeigt die Verbindungen des Receiver zur Antenne und dem Fernsehgerät. zu dem Fernsehgerät. **Verbinden zu einem TV Fernsehgerät und zu der Satellitenschüssel** 

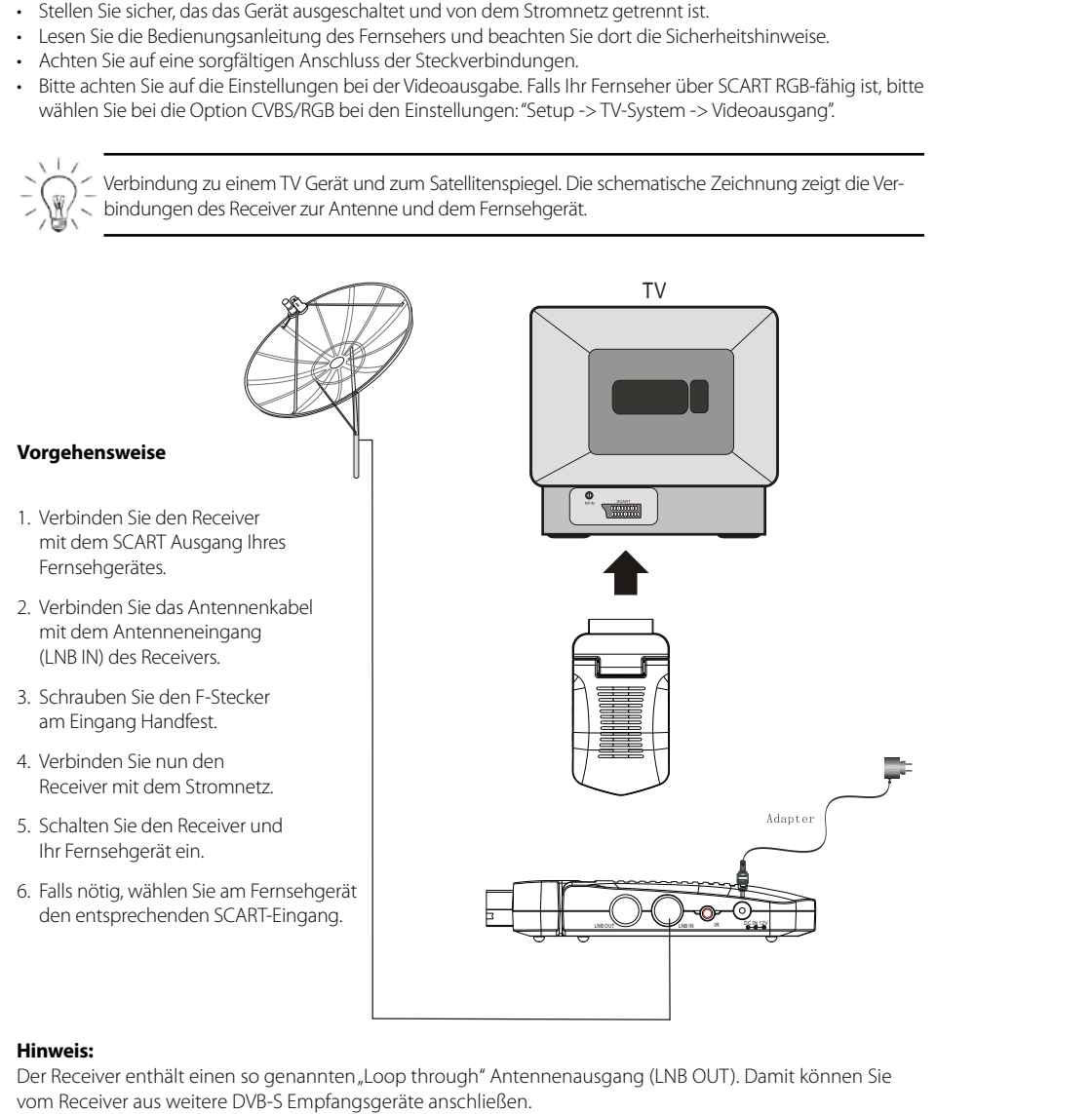

### **Hinweis:**

Der Receiver enthält einen so genannten "Loop through" Antennenausgang (LNB OUT). Damit können Sie vom Receiver aus weitere DVB-S Empfangsgeräte anschließen.

- Schließen Sie den USB-Stick vorsichtig an dem USB Schließen Sie den USB-Stick vorsichtig an dem Anschluss an. In der Regel sollte die Beschriftung des USB-Sticks nach oben zeigen. schriftung des USB-Sticks nach oben zeigen.
- Entnehmen Sie den USB Stick erst dann, wenn Sie Entnehmen Sie den USB Stick erst dann, wenn wieder im Live DVB-S Programm sind, andern-falls könnte der Stick beschädigt werden. falls könnte der Stick beschädigt werden.

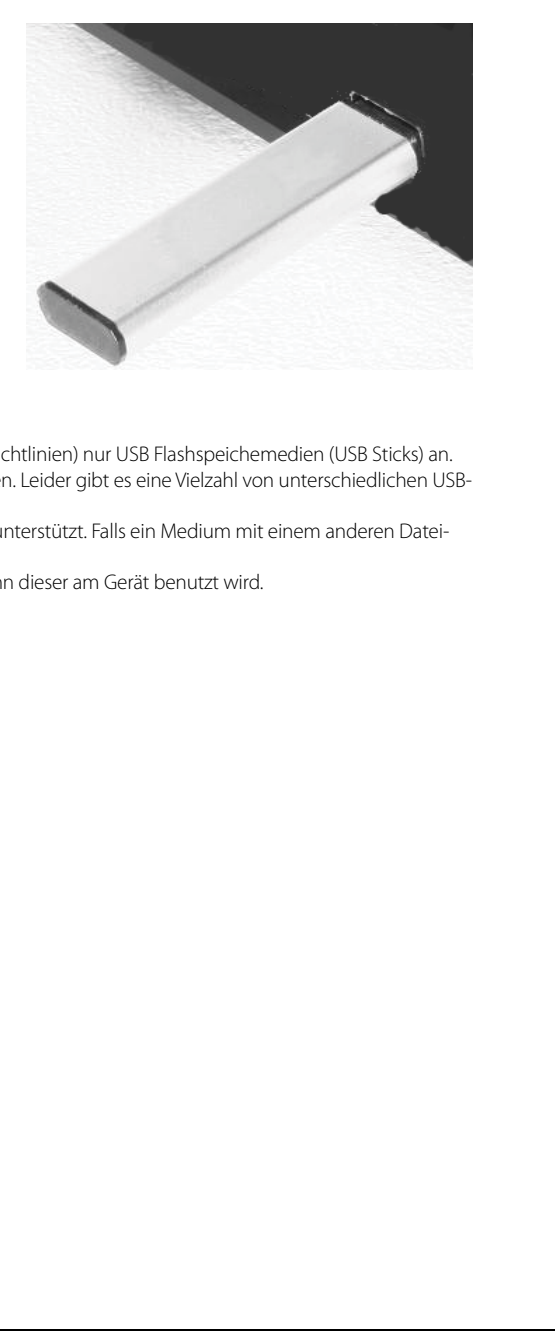

### **Hinweis:** 1. Schließen Sie am USB Anschluss aufgrund von CE-Richtlinien nur USB Flashspeicheme-

- Schließen Sie am USB Anschluss (aufgrund von CE-Richtlinien) nur USB Flashspeichemedien (USB Sticks) an. dien (USB Sticks) an.
- USB Speicher können bis zu 16 GB unterstützt werden. Leider gibt es eine Vielzahl von unterschiedlichen USB-2. USB Speicher können bis zu 16 GB unterstützt werden. Leider gibt es eine Vielzahl von Sticks, die nicht alle unterstützt werden können. peicher Konnen Dis zu 10 Gb unterstützt werden. Leider glot es eine vielzahl von d<br>Unterschiedlichen unterstützt werden. Leider glot es eine vielzahl von d
- Bei USB Speichermedienn wird nur FAT oder FAT 32 unterstützt. Falls ein Medium mit einem anderen Datei-3. Bei USB Speichermedium wird nur FAT oder FAT 32 unterstützt. Falls ein Medium mit system formatiert ist, wird diese nicht erkannt. ein Speichem edienn wird nur FAT oder FAT 32 unterstützt. Fails ein wiedium mit eine
- Sichern Sie immer alle Daten vom USB Speicher, wenn dieser am Gerät benutzt wird.

## 06 **DEUTSCH DEUTSCH** 07

Installieren Sie vor dem Anschalten des Gerätes alle notwendigen Kabelverbindungen. Die nachfolgenden Einstellungen werden nur für Änderungen der Grundeinstellungen benötigt.

Bei der Inbetriebnahme des Receivers sind bereits alle Grundeinstellungen und Sender für Astra/Hotbird vorprogrammiert. Änderungen werden unter Menü -> Einstellungen -> Installation vorgenommen.

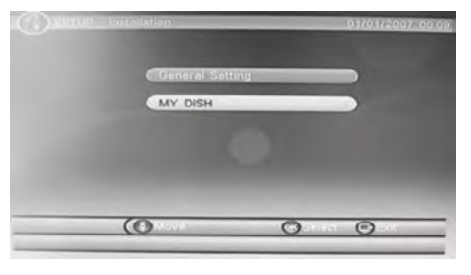

### **Einstellungen**

Unter dem Menüpunkt Einstellungen können Sie die Sprache und andere Optionen einstellen. Mit den Pfeiltasten OBEN und UNTEN können Sie zwischen den beiden Menüpunkten wechseln. Wenn der Menüpunkt dunkelblau hinterlegt ist, drücken Sie die OK Taste zum Aktivieren der Option. Die einzelnen Optionen ändern Sie mit den Navigationstasten LINKS und RECHTS. Die Menüs können Sie mit der EXIT Taste verlassen werden.

### **Menüsprache**

Hier stellen Sie die OSD Sprache ein. Wechseln Sie einfach die Sprache in dem Sie die Navigati-onstasten LINKS oder RECHTS nutzen. Drü-cken Sie solange eine der Tasten bis die ge-wünschte Sprache erscheint. Automatisch wech-seln alle Menüs zu der ausgewählten Sprache.

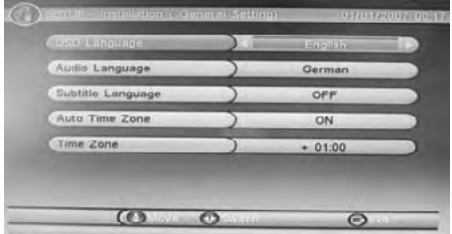

### **Audiosprache**

Mit dieser Option definieren Sie die erste aktive Sprache bei den TV Programmen. Durch die Aus-wahl der OSD Sprache wird auch automatisch die AUDIO Sprache eingestellt.

### **Untertitelsprache**

Die Anzeige von Untertitel und welche Sprache angezeigt werden soll, wird mit dieser Option ge-schaltet. Wenn Sie die Option AUS wählen, dann werden keine Untertitel angezeigt.

### **Hinweis:**

Die Untertitel werden nicht auf allen TV Sender und zu allen Sendungen ausgestrahlt. So kann es vorkommen, dass bei aktiver Anzeige trotzdem keine Untertitel vorhanden sind.

### **Auto Zeitzone**

Mit dieser Option aktivieren Sie die automatische Einstellung der Zeitzone. Die Informationen wer-den dann aus dem EPG Datenstrom entnommen. Sie haben auch die Möglichkeit die Zeitzone manuell einzustellen. Schalten Sie die automatische Auswahl mit der Option AUS ab und dann wird der letzte Menüpunkt Zeitzone aktiv.

### **Zeitzone**

Dieser Menüpunkt ist nur dann aktiv und kann verändert werden, wenn die Opton Auto Zeitzone abgeschaltet wurde. Dann erst können Sie die Zeitzone manuell verändern. Drücken Sie dazu die Navigationstasten RECHTS und LINKS bis die gewünschte Zeit (in Abhän-gigkeit des Greenwich Null Meridian) erscheint. Pluswerte sind für Standorte in östlicher Richtung (von Greenwich) und Minuswerte für Standorte in westlicher Richtung.

### **Empfang**

Bevor Sie bei den Einstellungen beginnen, sollten Sie sich über das installierten Satellitensystem im klaren sein. Es gibt hier eine Reihe von unterschiedlichen Optionen.

### **1. Eine einfache Verbindung zwischen Satellit und Receiver**

Sie haben die Satellitenschüssel zu einem speziellen Satelliten ausgerichtet und nutzen entweder einen einfach LNB oder Mehrfach LNB. Jeder LNB wird direkt mit dem Satellitenempfänger verbunden.

Schalten Sie dazu die beiden Einstellungen LNB Um-schaltung (Switch Type) und Toneburst ab.

Gehen Sie nun mit den Navigationstasten UNTEN oder OBEN zu der dritten Einstellung bis diese dunkelblau hinterlegt ist. Aktivieren Sie die Option mit der OK Taste und Sie können jetzt einen Satelliten hinzufügen.

Drücken Sie jetzt die ROTE Taste auf der Fernbedienung und eine Auswahlliste der verschiedenen Satelliten er-scheint auf dem Bildschirm. Suchen Sie mit der Navigati-onstaste UNTEN den gewünschten Satellit z.B. ASTRA 1E/1F/1G aus und bestätigen Sie die Auswahl mit der OK Taste.

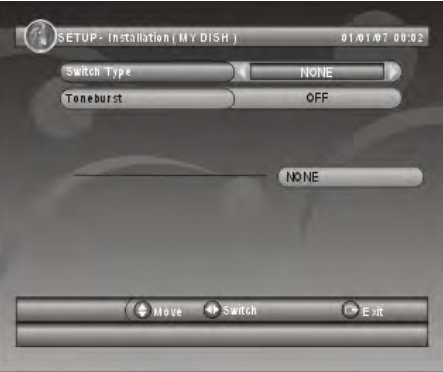

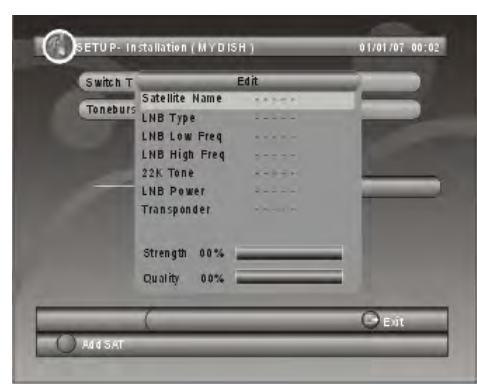

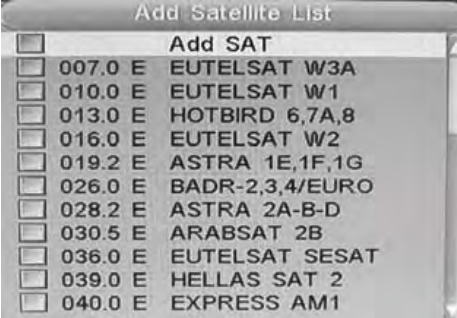

Edit

ASTRA 1E.1F.1G

Normal C

05150

电阻制性试验

**13/18V** 

10744

OFF

Satellite Name

**LNB Low Freg** 

LNB High Freq

LNB Type

22K Tone

**LNB Power** 

Transponder

Strength 00% Quality

00%

Jetzt erscheint auf dem Bildschirm die Parameter des ausgewählten Satelliten. Achten Sie darauf, dass der LNB Typ die Einstellung Digital (Universal) hat, denn Sie möchten ja digitale TV Programme anschauen.

### **LNB Typ**

Folgende Optionen sind verfügbar:

**• Normal C** 

Suchlauf im Frequenzbereich analoger Programme

- **• Normal Cu**  Suchlauf im Frequenzbereich analoger Programme
- **• Digital** Suchlauf für analoge und digitale TV Programme

### **Untere und obere LNB Frequenz (LNB Low und High Freq)**

Durch die Auswahl des LNB Types werden automatisch auch die Untere und obere LNB Frequenz definiert.

### **22K Ton**

Durch die Verwendung des 22-kHz-Signals in Verbindung mit einem Universal-LNB kann das gesamte Astra-Satellitensystem (analog und digital) mit einer einzigen 60cm Antenne empfangen werden. Zum Empfang von digitalen TV- und Radiosignalen wird daher nur noch ein Receiver für das digitale Fernsehen benötigt. Die digitalen TV Sender befinden sich alle im oberen Frequenzband. Die Einstellung ist bei der Auswahl des LNB Type "Digital" auf AUTO und kann nicht geändert werden.

### **LNB Spannung**

Das LNB für digitale Programme wird in der Regel mit 13 und 18V Spannung versorgt. Die Option ist hier automatisch 13/18V.

Die LNB Spannung kann manuell geändert werden. Dies hat einen direkten Einfluss auf das Suchergebnis. Die Optionen sind: Aus, 13V, 18V und 13/18V. Wird die Option Aus gewählt, dann wird das LNB nicht mehr von dem Empfänger mit Spannung versorgt. Es können auch dann keine Programme mehr empfangen werden.

### **Transponder**

Transponder dienen im Prinzip dazu, ein Signal, das von einer Erdfunkstelle zu einem Satelliten kommt, so aufzubereiten, daß der Endverbraucher (Fernseher, Telefon, Computer) das ausgeschickte Signal optimal empfangen und verwerten kann. Ein Transponder arbeitet im ganzen gesehen quasi als Verstärker und Frequenzumsetzer. Er empfängt mehrere Signale mit einer bestimmten Frequenz von einer Erdfunkstelle, verstärkt diese, filtert Störungen heraus, setzt es um in andere (vom Empfänger abhängige) Frequenzebenen, verstärkt nochmals und sendet die Signale wieder zur Erde zurück.

Die Einstellungen müssen in der Regel nicht geändert werden.

### **Stärke**

Hier wird die Signalstärke in Prozent und in einem Balken angezeigt.

### **Qualität**

Hier wird die Signalqualität in Prozent und in einem Balken angezeigt. Je kleiner der Wert ist, des-to mehr Artefakte oder Bildstörungen hat das übertragene Signal.

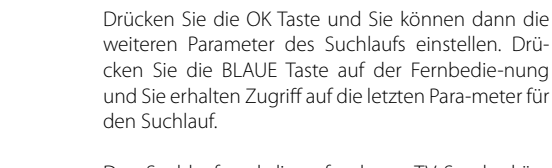

Den Suchlauf und die gefundenen TV Sender können Sie damit beeinflussen in dem Sie die entwe-der bei Scan-Mod. (Scan Mode) einen Standard-Suchlauf oder ein "blindes" Suchen ausführen.

### **Scan-Modus**

Die beiden Optionen sind Standard oder Blind-Scan.

**• Standard**

Suchlauf findet nach den aktuell

programmierten Transponderliste des Gerätes

(Default) statt. Jedoch werden immer wieder mal TV Sender verschoben, entfernt oder neu hinzugefügt. Der Standardsuchlauf muss nicht zwingend alle TV Sender finden.

### **• Blind Scan**

Mit dieser Option wird unabhängig von der vorgegebenen Transponderliste Detail alle Frequenzen innerhalb der eingestellten Satellitenparameter abgesucht.

### **Programme**

Hiermit können Sie entscheiden, ob Sie nur Freie Sender oder auch Bezahlfernsehen suchen wollen. Das Bezahlfernsehen ist verschlüsselt und kann in der Regel nur zu ganz wenigen Zeiten unverschlüsselt gesehen werden. Ca. 2/3 aller TV Sender sind bei ASTRA verschlüsselt und kön-nen somit nicht mit dem Empfänger entschlüsselt gesehen werden.

### **Hinweis:**

Bei der Auswahl "Nur Freie" ist nach erfolgreichem Suchlauf die TV Senderliste deutlich übersichtlicher.

Nun sind alle Suchparameter eingestellt und der Suchlauf kann starten. Drücken Sie die OK Taste und der Suchlauf beginnt.

Alle empfangenen TV und Radio Sender werden in den beiden Listen angezeigt. Nach dem Suchlauf werden die TV und Radio Sender in den beiden Listen abgespeichert und das Gerät wechselt in das Livebild des ersten TV Senders.

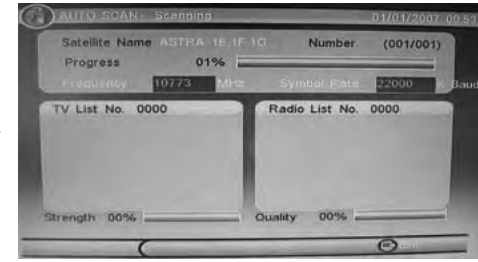

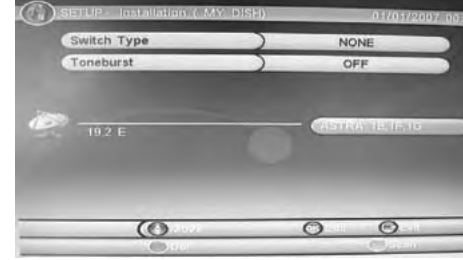

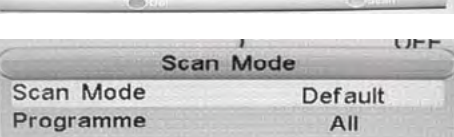

### **2. Nutzung einer direkten Kabelverbindung zwischen Empfänger und Satellitenspiegel unter Verwendung von Toneburst**

Toneburst ist ein zusätzliches Schaltkriterium, welches Receiver liefern können. In diesem Signal sind keine digitalen Befehle enthalten, es kann aber dennoch von den meisten Schaltern zur Positionsumschaltung ausgewertet werden.

Jetzt erhalten Sie die Möglichkeit zwei Satelliten einzugeben.

Achten Sie auch hier bei den Einstellungen zu den einzelnen Satelliten, dass der LNB Typ richtig gewählt wurde. Für den Empfang digitaler TV Sender muss die Einstellung Digital (Universal) lauten.

Nachdem alle Einstellungen ausgeführt wurden können Sie den Suchlauf beginnen. Hier haben Sie die Möglichkeit die beiden ausgewählten Satelliten einzeln zu scannen oder beide gleich zusammen.

### **BLAUE Taste:**

Einzelsatellitensuche

### **ROTE Taste:**

Suche beider Satelliten in einem Durchlauf

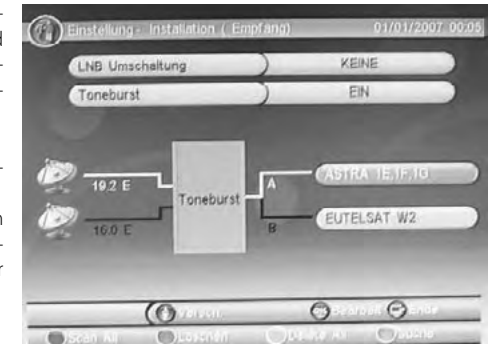

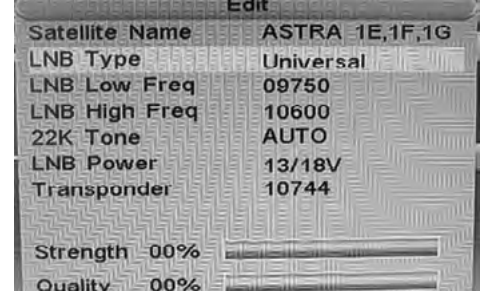

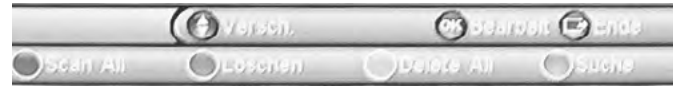

Drücken Sie die ROTE oder BLAUE Taste den Scan-Modus zu definieren. Standard Suche oder Blind

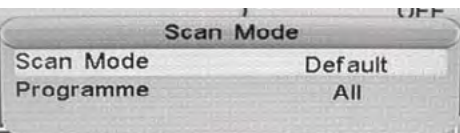

Nun sind alle Suchparameter eingestellt und der Suchlauf kann starten. Drücken Sie die OK Taste und der Suchlauf beginnt.

Alle empfangenen TV und Radio Sender werden in den beiden Listen angezeigt. Nach dem Suchlauf werden die TV und Radio Sender in den beiden Listen abgespeichert und das Gerät wechselt in das Livebild des ersten TV Senders.

### **3. Nutzung mehrerer Satelliten via DiSEqC 1.0/1.1**

Die Verteilung von analogen und digitalen Signale von Astra und Eutelsat ist nur mittels DiSEqC™ (Digital Satellite Equipment Control, sprich: Deißäck) möglich, sofern nur ein Kabel zum Satelliten-receiver gelegt werden soll. Dieses neue Steuersystem ergänzt die herkömmlichen Schaltkriterien 14/18 Volt bzw. 22 kHz und hebt deren Beschränkungen auf maximal 4 Schaltzustände auf. In der einfachsten Version wird DiSEqC™ dazu benutzt, zwischen zwei Universal-LNBs zu schalten. Die 22 kHz-Schaltung wird zur Umschaltung des unteren und oberen Frequenzbandes im LNB ver-wendet.

DiSEqC 1.0 steuert bis zu vier LNBs mit den Befehlen Position A/B und Option A/B. DiSEqC 1.1 steuert bis zu 64 LNBs, es werden Schalter in mehren Ebenen benötigt. Für 16 LNBs nehmen Sie z.B. vier 4/1 DiSEqC 1.0 Schalter, deren Ausgänge werden dann auf die Eingänge eines 4/1 DiSEqC 1.1 Schalters gelegt.

Eine Konfiguration nach Auswahl der Satelliten könnte so aussehen. Achten Sie auch hier bei den Einstellungen zu den einzelnen Satelliten, dass der LNB Typ richtig gewählt wurde. Für den Empfang digitaler TV Sender muss die Einstellung Digital (Universal) lauten.

Nachdem alle Einstellungen ausgeführt wurden können Sie den Suchlauf beginnen. Hier haben Sie die Möglichkeit die beiden ausgewählten Satelliten einzeln zu scannen oder beide gleich zusammen.

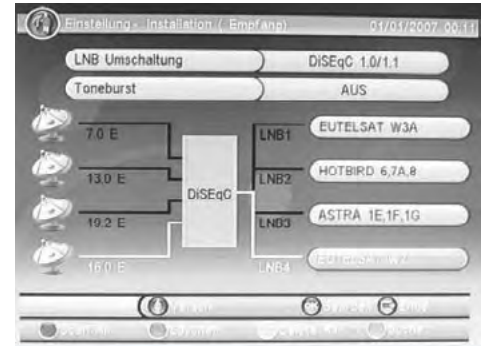

### **BLAUE Taste:**

Einzelsatellitensuche

### **ROTE Taste:**

Suche beider Satelliten in einem Durchlauf

Weitere Tasten zum Bearbeiten der Liste sind:

### **GRÜNE Taste:**

Löschen des ausgewählten Satelliten

### **GELBE Taste:**

Löschen aller ausgewählten Satelliten

Scan. Drücken Sie die ROTE oder BLAUE Taste den Scan-Modus zu definieren. Standard Suche oder Blind Scan.

Nun sind alle Suchparameter eingestellt und der Suchlauf kann starten. Drücken Sie die OK Taste und der Suchlauf beginnt.

Alle empfangenen TV und Radio Sender werden in den beiden Listen angezeigt. Nach dem Such-lauf werden die TV und Radio Sender in den beiden Listen abgespeichert und das Gerät wechselt in das Livebild des ersten TV Senders.

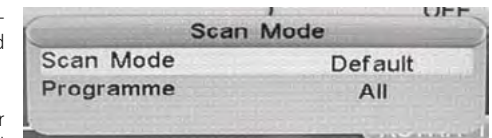

### **4. Nutzung mehrerer Satelliten via DiSEqC 1.0/1.1 und Toneburst 5. Nutzung mehrerer Satelliten via DiSEqC 1.2/USALS**

In Kombination von DiSEqC 1.0/1.1 und Toneburst können Sie anstatt zwischen 4 Satelliten schon insgesamt 8 unterschiedliche Satelliten nutzen. Wählen Sie alle Satelliten aus. Mit der Navigationstaste UNTEN können Sie die zweite Seite der Satelliten ansteuern.

Nachdem alle Einstellungen ausgeführt wurden können Sie den Suchlauf beginnen. Hier haben Sie die Möglichkeit die beiden ausgewählten Satelliten einzeln zu scannen oder beide gleich zusammen.

**BLAUE Taste:**

Einzelsatellitensuche

**ROTE Taste:**

Suche beider Satelliten in einem Durchlauf

**GRÜNE Taste:**

Löschen des ausgewählten Satelliten

### **GELBE Taste:**

Löschen aller ausgewählten Satelliten

Drücken Sie die ROTE oder BLAUE Taste den Scan-Modus zu definieren. Standard Suche oder Blind Scan.

Nun sind alle Suchparameter eingestellt und der Suchlauf kann starten. Drücken Sie die OK Taste und der Suchlauf beginnt.

Alle empfangenen TV und Radio Sender werden in den beiden Listen angezeigt. Nach dem Such-lauf werden die TV und Radio Sender in den beiden Listen abgespeichert und das Gerät wechselt in das Livebild des ersten TV Senders.

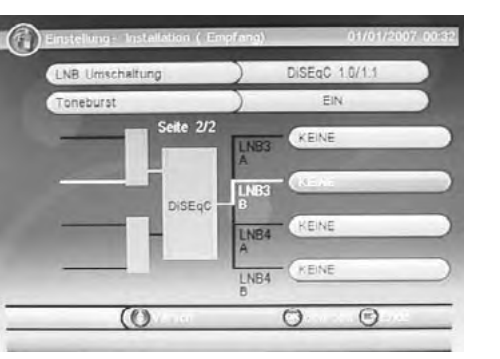

DiSEqC 1.2 ermöglicht zusätzlich die Steuerung von Dreh-Anlagen per DiSEqC-Befehlen, also über nur eine Koaxleitung. Von dem Drehmotor-Hersteller Stab wurde zusätzlich ein Protokoll (Stab-USALS) definiert, mit denen das Auffinden der Satellitenposition besonders einfach ist. Bei entsprechenden Receiver genügt die Eingabe der geografischen Position und die Satelliten wer-den automatisch gefunden - vorausgesetzt, die Kurvenbahn des Drehmotors ist mechanisch kor-rekt eingestellt worden.

Wählen Sie bei der Option LNB Umschaltung die Einstellung DiSEqC 1.2/USALS.

Sie haben nun zwei Möglichkeiten die Einstel-lungen vorzunehmen, entweder via DiSEqC 1.2 oder USALS.

### **DiSEqC 1.2**

Wählen sie die Satelliten aus, die Sie mit Ihrer motorbetriebenen Satellitenschüssel erreichen können.

Drücken Sie die ROTE oder BLAUE Taste den Scan-Modus zu definieren. Standard Suche oder Blind Scan.

Nun sind alle Suchparameter eingestellt und der Suchlauf kann starten. Drücken Sie die OK Taste und der Suchlauf beginnt.

Alle empfangenen TV und Radio Sender werden in den beiden Listen angezeigt. Nach dem Such-lauf werden die TV und Radio Sender in den beiden Listen abgespeichert und das Gerät wechselt in das Livebild des ersten TV Senders.

### **USALS**

Definieren Sie die Suchparameter über die Optionen Setze Limit, Setze Ort und Setze LNB.

### **Einstellung Limit**

Definition des Drehwinkels in westlicher und östlicher Richtung

**Einstellung Ort** Auswahl des Standortes

### **Einstellung LNB**

Auswahl der Grundparameter des LNBs

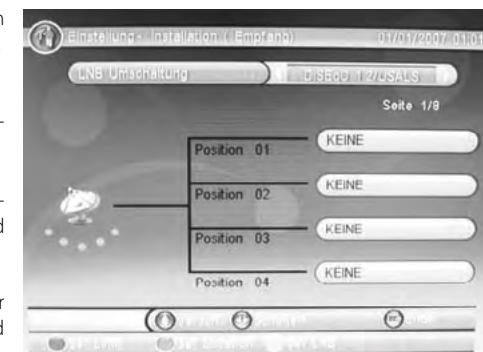

Hinweis:

and Clastroten

**Figure** Euro  $0004 - t + a$ 

006 Test-F

O7 Releat TV

1008 TV TRWAM

10 TVP Histor

002 EinsFestival

Die TV und Radio Kanalliste verhalten sich bei der Bedienung sehr ähnlich.

 $\omega$ 

 $\odot$ 

 $\curvearrowright$ 

ASTRA 1E.1F.1G

## *Funktionen Funktionen*

### **Kanalliste**

Rufen Sie die Kanalliste durch das Drücken der OK Taste auf. Bedienung der Kanalliste:

### Pfeiltasten hoch/runter:

nächster/vorheriger Sender Pfeiltasten rechts/links: nächste/vorherige Seite der Senderliste GELB: Wechsel zu Favoriten BLAU: Wechsel des Satelliten OK: Umschalten zum ausgewählten TV Sender EXIT:

Beenden der Kanalliste

### **Untertitel**

Wenn Sie zu einem TV Programm Untertitel angezeigt haben möchten, drücken Sie die SUBTITLE Taste. Wenn Untertitel vorhanden sind, dann können Sie diese mit der OK Taste aktivieren.

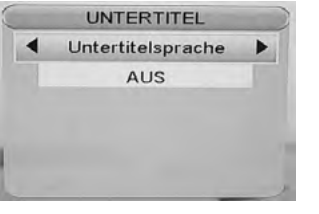

Hinweis:

In Deutschland werden häufig keine Untertitel bei DVB-S übertragen.

### **Audio Einstellung des TV Senders**

Wenn Sie während des Live-Bildes die AUDIO Taste auf der Fernbedienung drücken, dann haben Sie Zugriff auf die Audioeinstellungen des TV Sender.

> Œ  $\bigcirc$

Es werden drei Optionen angezeigt, Kanal, AUDIO-PID und Ton Kanal. Die beiden Optionen beinhalten weitere Unteroptionen. Sie Können diese jeweils mit den links/rechts Tasten wechseln. Den Wechsel der beiden Hauptoptionen Audio-Modus und Audio-Track können Sie über die hoch/runter Tasten erreichen.

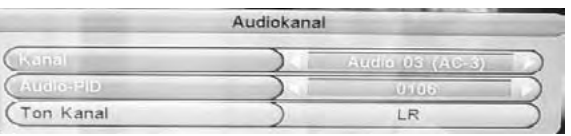

Audio-Track: Entweder Wechsel der Sprache (z.B. ARTE), zu einer digitalen Tonspur (wenn vorhanden) oder zu einer anderen Tonspur.

AUDIO-PID: Adressierung der Tonspur innerhalb des Transportstromes.

Audio-Modus: Vorgabe der Tonausgabe (Stereo, Links, Rechts)

### **Hinweis:**

Wenn Sie die Tonspur auf AC3 wechseln, dann wird über SCART kein Ton ausgegeben. Den Ton erhalten Sie dann ausschließlich über den digitalen koaxialen Tonausgang in Verbindung mit einen externen Audio-Dekoder (Dolby Digital Verstärker).

### **Information:**

Wenn Sie die INFO Taste drücken, dann erhalten Sie eine Vielzahl von Information. Bei dem ersten Drücken der INFO Taste gelangen Sie zu der Übersicht: TV Sendername, aktive TV Programm, nächstes TV Programm, ob Teletext verfügbar ist usw.

Erneute Drücken der INFO Taste zeigt die EPG Information des aktiven TV Programms an.

Bei nochmaligen Drücken der INFO Taste erhalten Sie eine Übersicht der Frequenz des TV Senders, Datum, spezielle Informationen der DVB-S Übertragung und den beiden weiteren wichtigen Parameter "Signalstärke" und "Signalqualität".

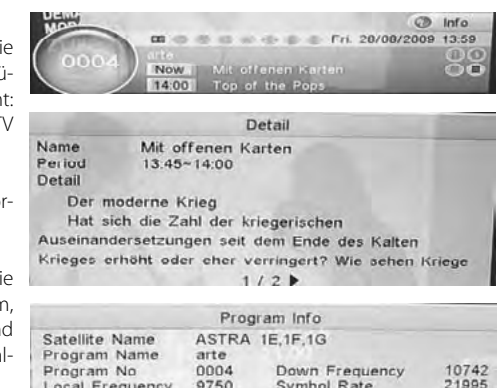

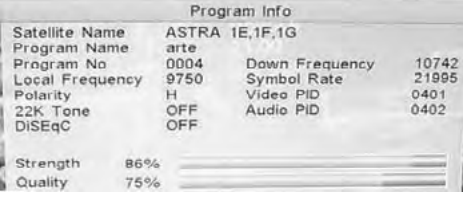

### **Tele- / Videotext:**

Videotext aktivieren Sie über die TEXT Taste. Navigation im Videotextfenster:

- Numerische Taste zur direkten Eingabe der Videotextseite
- rechts/links Taste für eine Seite vorwärts, bzw. rückwärts
- EXIT beendet das Videotextfenster

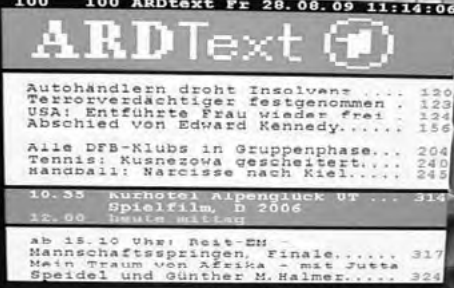

### **Lautstärke**

Mit den Tasten rechts/links (VOL+ / VOL-) ändern Sie die Lautstärke an dem DVB-S Empfänger.

### **TV / Radio**

Wenn Sie zwischen den TV und Radio wechseln möchten, dann Drücken Sie die TV/RADIO Taste.

### **Senderwechsel**

Mit den Tasten hoch (CH+)/runter (CH-) oder durch numerische Eingabe können Sie den TV Sender wechseln.

### **Navigieren bei den Einstellungen**

Mit den Tasten des Navigationskreuzes (links/rechts/hoch/runter) können Sie sich in den verschiedenen Ebenen des Einstellungsmenüs bewegen.

## *Funktionen Multimedia Player Verbindung*

### **EPG**

Drücken Sie die EPG Taste und dann wird der elektronische Programmführer aktiviert. Folgendes Abbildung erscheint auf dem Bildschirm. Das EPG Fenster ist wie folgt aufgeteilt:

Rechts oben: Aktuelles Datum und Uhrzeit Links: Senderliste Mitte: Wochentag und Datum Rechts: Live Bild Rechts unten: 7-Tage Übersicht des aktiven TV Senders Unten: Beschreibung der Bedienung mit den Tasten zur Navigationshilfe.

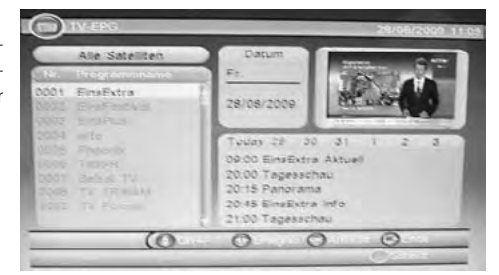

Die Bedienung erfolgt mit den Tasten:

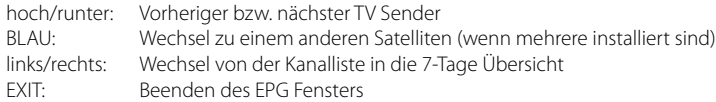

### **7-Tage Übersicht**

Mit den Tasten links/rechts wechseln von der Kanallis-te in die 7-Tage Übersicht. Nun stehen Ihnen weitere Tasten und Funktionen für die Bedie-nung zur Verfügung.

09:00 EinsExtra Aktuall 20:00 Tagesschau 20:15 Panorama 20:45 EinsExtra Info 21:00 Tagesschau

 $\overline{2}$ 

 $\ddot{\phantom{a}}$ 

Today 29 30 31

hoch/runter: Vorherige bzw. nächste Sendung<br>Jinks/rechts: Anzeige der TV Sendungen des nä Anzeige der TV Sendungen des nächsten Tages. Durch mehrmaliges Drücken der links/rechts Tasten können Sie Tag für Tag weiterblättern (max. 7 Tage) OK: Anzeige der kompletten EPG Information für die ausgewählte Sendung

- ROT: Die markierte TV Sendung wurde "gebucht" und in die Timerprogrammierung (Booking List) übernommen EXIT: Zurück zu der Kanalliste
- 

### **Detaillierte EPG Information einer Sendung**

Wenn Sie in der 7-Tage Übersicht eine Sendung markiert haben und die OK Taste drücken, dann erscheint die vollständige Information der Sendung. Ist der Taxt größer als in dem Fenster hinein passt, so können Sie mit den links/rechts Tasten in die weiteren Seiten blättern. Mit EXIT verlassen die die Detailansicht.

Das Wichtigste aus Politik, Wirtschaft, Kultur, Sport und Wissenschaft im Viertelstundentakt. Korrespondenten der ARD sorgen für

Detail

 $1/2$ 

### **USB Anschluss**

Wenn Sie den USB Anschluss benutzen möchten, *USB Anschluss* wenn sie den Osb Anschluss benutzen mochten,<br>stecken Sie einen USB Flashspeicher in den USB Anschluss ein. Stecken die einen USB Flashspeicher in den USB Anschluss ein.

### **Unterstützte Formate** Unterstützte Formate

Dies wären zum Beispiel Bilder (JPEG, GIF), Musikdateien (MP3, WMA) oder Videodateien (MPEG-1, MPEG-2 oder MPEG-4 Format). Dies wären zum Beispiel Bilder (JPEG, GIF), Musik-

### **Unterstützte Medien**

Der USB-Anschluss unterstützt eine Reihe von unterschiedlichen Größen. Nutzen Sie für die Aufnahme USB-Speicher von mindestens 8 GB. Kleinere USB-Speicher können eventuell zu langsam für die Aufnahme und für Time-Shift sein. *Hinweise:* 

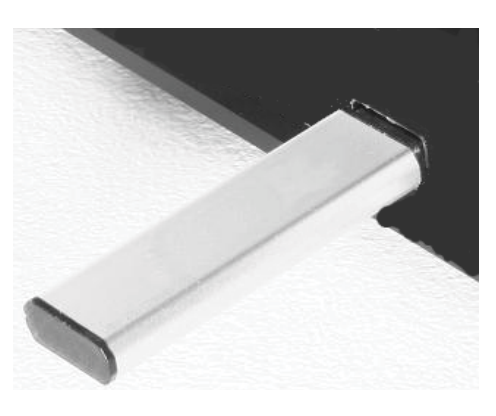

### **Hinweis USB Anschluss:**

**Am USB Anschluss darf aufgrund von CE-Richtlinien nur ein USB-Stick (Flashspeicher) angeschlossen werden.** unterschiedlichen USB-sticks und nicht alle können und ein usb-Stick (Habitspeiertei) und die können unterstützt.

Wenn Sie Bilder, Musik oder Videos von Speicher abspielen möchten, rufen Sie dazu den Medienplayer des verm sie blider, wasik oder videos von Speicher abspielen mochten, fulen sie dazu den wiedienplayer des Gerätes auf. Schließen Sie zuerst den USB Speicher (Stick/Platte) an und drücken Sie während des Livebildes die MENU Taste. derates auf. Schilleben sie zuerst den Osb-speicher (suck/Flatte) an und drucken sie wannend des Elvebildes<br>Bis MENU Tasse

Drücken Sie solange die links/rechts Tasten bis Multimedia angezeigt wird. Die vier Untermenüs sind:

- Meine Bilder (My Album)
- Meine Musik (My Musik)
- Meine Filme (My Movies)
- Meine Aufnahmen (My Recorder)

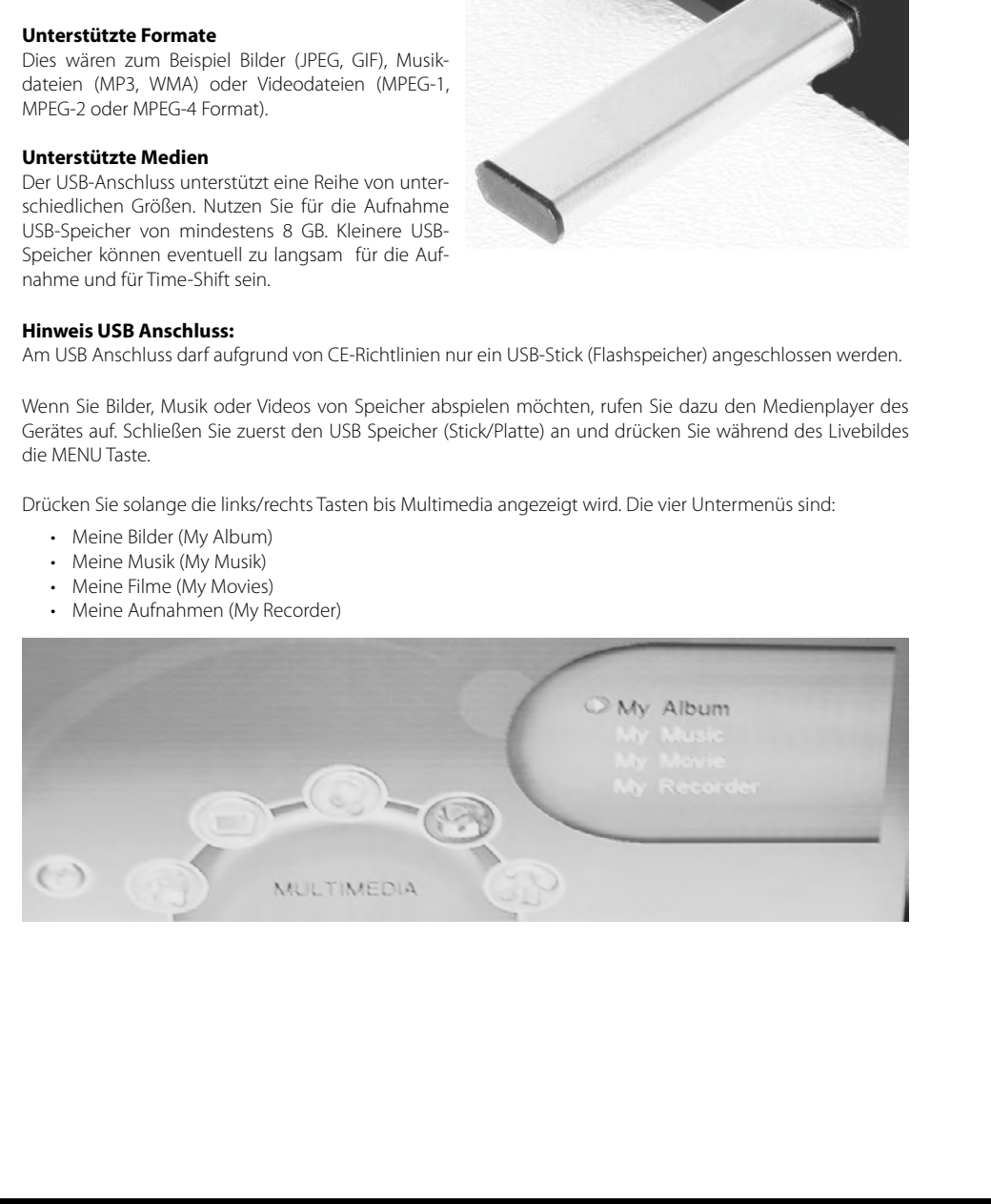

## *Multimedia Player Multimedia Player*

### **Meine Bilder**

Wenn Sie Bilder mit dem Receiver anzeigen möchten, schließen Sie einen USB Stick (oder USB Platte) an und rufen Sie den Menüpunkt Meine Bilder mit der OK Taste auf. Organisieren Sie Ihren USB Speicher insofern, dass sich alle Bilder in einem Ordner befinden. Nach erfolgreichen Auslesen des USB Speicher (Stick/Platte) werden Sie aufgefordert den Ordner anzugeben. Drücken Sie dazu die BLAUE Taste auf der Fernbedienung und wählen Sie dann im Dateibrowser den Ordner mit den Bilder mit der OK Taste aus. Die Bilder werden dann im Dateibrowser in eine Liste angezeigt.

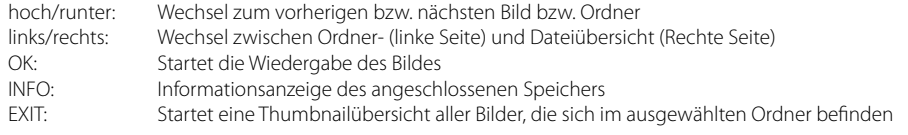

In der Thumbnailübersicht haben Sie eine ähnliche Funktionsweise wie in dem Dateibrowser:

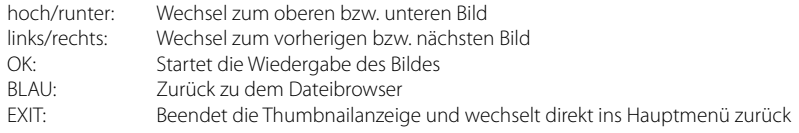

Bei vielen Bilddateien im Ordner kann es etwas dauern bis alle Bilder angezeigt werden. Sie wer-den über eine Statusanzeige (in Prozent) informiert.

Wenn Sie ein Bild mit der OK Taste gestartet haben, dann stehen Ihnen weitere Funktionen zur Verfügung.

G

ROT: Startet die Zoomfunktion in den Schritten 100% -> 150% -> 200% -> 25% -> 50% -> 100%<br>links/rechts: Dreht das Bild im Uhrzeiger- bzw. gegen den Uhrzeigersinn um jeweils 90° Dreht das Bild im Uhrzeiger– bzw. gegen den Uhrzeigersinn um jeweils 90° GELB: Spiegelt das Bild vertikal BLAU: Spiegelt das Bild horizontal hoch/runter: Wechsel zum vorherigen bzw. nächsten Bild GRÜN: Startet eine Musikdatei während der Bildwiedergabe<br>EXIT: Sturück zu der Thumbnailübersicht Zurück zu der Thumbnailübersicht

### Zoomfunktion

Innerhalb der Zoomfunktion haben Sie die Möglichkeit bei Vergrößerungen das Bild mit den Pfeiltasten zu verschieben und somit andere Ausschnitte in das Zentrum zu rücken.

Musikwiedergabe während der Bildanzeige Wenn Sie während der Bildwiedergabe die GRÜNE Taste gedrückt haben, dann erscheint der Dateibrowser auf dem Bildschirm. Suchen Sie einen Ordner mit Musikdateien aus. Starten Sie das ausgewählte Musikstück mit der OK Taste. Die weiteren Funktionen werden auf der nächsten Seite unter dem Punkt "Meine Musik" beschrieben. Mit der EXIT Taste wechseln Sie wieder zu der Bildwiedergabe.

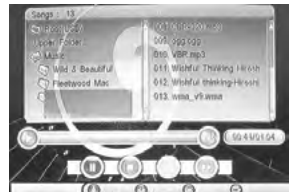

### **Meine Musik**

Wenn Sie Musikdateien mit dem Receiver abspielen möchten, schließen Sie einen USB Speicher (Stick/ Platte) an und rufen Sie den Menüpunkt Meine Musik mit der OK Taste auf. Nach erfolgreichen Auslesen des USB Spei-cher (Stick/Platte) werden Sie aufgefordert den Ordner anzugeben. Wählen Sie dann im Dateibrowser den Ordner mit den Musikdateien mit der OK Taste aus. Die Bilder werden dann im Dateibrowser in eine Liste angezeigt. Linke Seite zeigt die Ordnerstruktur und die rechte Seite die Dateien an.

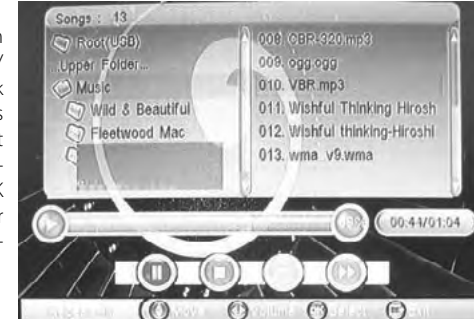

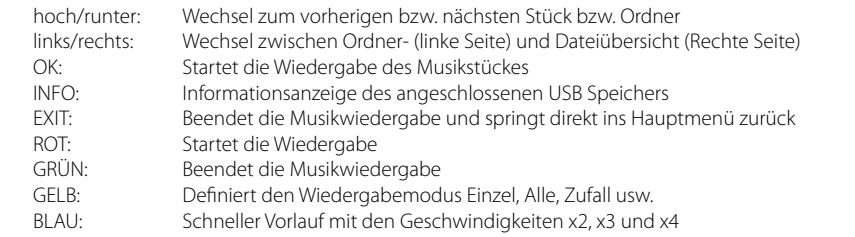

### Schneller Vorlauf

Wenn Sie während der Musikwiedergabe die BLAUE Taste drücken, dann starten Sie den schnellen Vorlauf. Jedes Drücken der BLAUEN Taste erhöht die Geschwindigkeit. Die Geschwindigkeiten ändern sich wie folgt:

 $x1 - y2 - y3 - y4 - y4$ 

### **Hinweis:**

Mit der BLAUEN Taste können Sie ausschließlich zu der normalen Abspielgeschwindigkeit zu-rückkehren.

### Lautstärke ändern

Während der Musikwiedergabe können Sie die Lautstärke mit den links/rechts Tasten ändern.

### Unterstützte Formate

Der Receiver unterstützt folgende Parameter bei den Musikdateien:

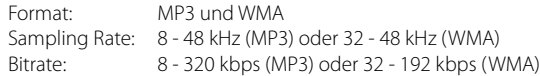

## *Multimedia Player Multimedia Player*

### **Meine Filme**

Wenn Sie Musikdateien mit dem Receiver abspielen möchten, schließen Sie einen USB Speicher (Stick/ Platte) an und rufen Sie den Menüpunkt Meine Musik mit der OK Taste auf. Nach erfolgreichen Auslesen des USB Spei-cher (Stick/Platte) werden Sie aufgefordert den Ordner anzugeben. Wählen Sie dann im Dateibrowser den Ordner mit den Musikdateien mit der OK Taste aus. Die Bilder werden dann im Dateibrowser in eine Liste angezeigt. Linke Seite zeigt die Ordnerstruktur und die rechte Seite die Dateien an.

- 1. Die Auflösung der Filmdateien sollten maximal 720x576 Pixel betragen.
- 2. Der Dateiname sollte nicht mehr als 15 Zeichen enthalten.
- 3. Falls ein Zeichen nicht richtig erkannt wird (z.B. Sonderzeichen), so erscheint an der Stelle dieses " "Zeichen.
- 4. Falls bei MPEG-4 Dateien der Abstand der einzelnen I-Frames mehr als 30 Sekunden beträgt, dann kann es zu Störungen während des Abspielens kommen.
- 5. Bitte beachten Sie bei dem Erstellen der MPEG-4 Dateien, dass Video und Audio nur mit der "interleave" Option abgespielt werden können.
- 6. Dateien mit der Endung \*.avi, \*.mpg und \*.mpeg werden angezeigt und ggf. abgespielt. Andere Formate sind unbekannt und werden ggf. auch nicht angezeigt.
- 7. Verschiedene MPEG-4 Codices werden unterstützt. Sie müssen/sollten nach dem aner-kannten Standard MPEG-4 Part 2 (MPEG-4 SP/ASP) erstellt worden sein. Andernfalls kann es zu Fehlern bei der Darstellung kommen.
- 8. Container Formate wie MKV, MP4 oder ähnliche werden nicht unterstützt.
- 9. Der Codec H.264 oder VC1 wird nicht unterstützt.
- 10. Unterstütze Audioformate in den MPEG-x Dateien sind:

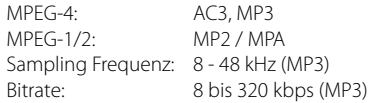

### **Hinweis:**

AC3 Ton in Filmdateien können ausschließlich nur über den digitalen Tonausgang und einem entsprechenden Dolby Digital Decoder wiedergeben werden. Nutzen Sie den nur den SCART Ausgang, dann hören Sie bei diesen Dateien keinen Ton.

Nach erfolgreichen Auslesen des USB Speicher (Stick/Platte) werden Sie aufgefordert den Ordner anzugeben. Wählen Sie dann im Dateibrowser den Ordner mit den Filmdateien mit der OK Taste aus. Die Bilder werden dann im Dateibrowser in eine Liste angezeigt. Linke Seite zeigt die Ordnerstruktur und die rechte Seite die Dateien an.

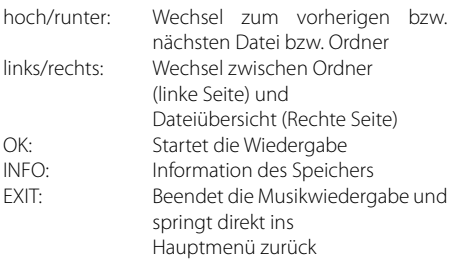

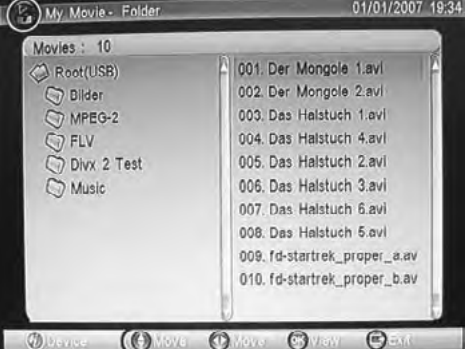

Wählen Sie einen Film aus und starten diesen mit der OK Taste. Oben Links wird der Dateiname, die bisher abgespielte Zeit und die Gesamtzeit angezeigt. Unter werden die Navigationshilfen eingeblendet. Sie können diese immer wieder mit der INFO Taste einblenden. Nach 10 Sekunden schaltet diese automatisch wieder ab. Mit der EXIT Taste können Sie die Wiedergabe direkt beenden und in den Dateibrowser zurückkehren.

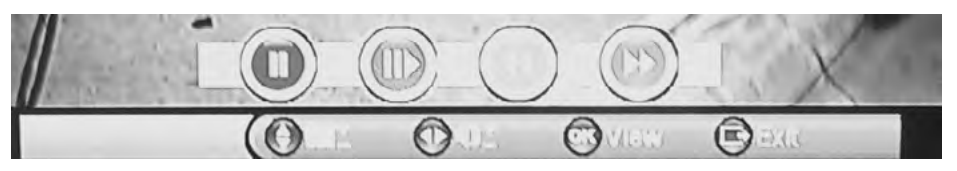

Die Navigationshilfen sind:

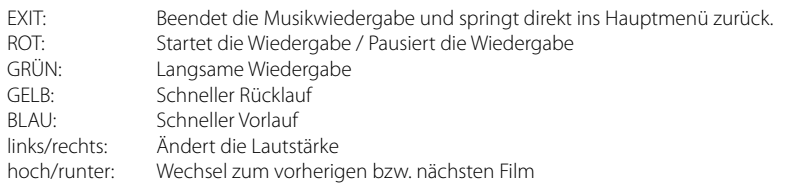

### Wiedergabe Starten bzw. Unterbrechen

Starten Sie die Wiedergabe eines Filmes mit der OK oder der ROTEN Taste. Erneutes Drücken der ROTEN Taste bewirkt, dass der Film unterbrochen wird und der Pausemodus aktiv ist. Die Wiedergabe können Sie mit der ROTEN Taste fortsetzen.

### Wiedergabe beenden

Sie beenden die Wiedergabe mit der EXIT Taste.

### Langsame Wiedergabe

Drücken Sie während der Wiedergabe die GRÜNE Taste, dann hält das Bild an. Mit der BLAUEN Taste können Sie die Geschwindigkeit für die langsame Wiedergabe bestimmen. Die Geschwindigkeiten ändern sich mit jeden Tastendruck wie folgt:

Pause  $\Rightarrow$  x1/2  $\Rightarrow$  x1/4  $\Rightarrow$  x1

### Schneller Vorlauf bzw. Rücklauf

Mit der GELBEN bzw. BLAUEN Taste können Sie innerhalb des Filmes schneller rückwärts bzw. vorwärts spulen. Die Geschwindigkeiten ändern sich mit jeden Tastendruck wie folgt:

 $x1 \rightarrow x2 \rightarrow x4 \rightarrow x8 \rightarrow x16 \rightarrow x32 \rightarrow x1$ 

### **Hauptmenü**

Das Hauptmenü des Satellitenempfängers rufen Sie über die MENU Taste auf. Die Untermenü sind:

- TV mit TV Liste und EPG
- Radio mit Radio Liste und Radio EPG
- Multimedia mit Meine Bilder, Meine Musik Meine Filme und Meine Aufnahmen
- Zubehör mit den Spiel Gomoku, einem Kalender und einem Taschenrechner
- Einstellungen mit den Untermenü Installation, TV Einstellungen, Passwort, Erweiterter Timer, Standardeinstellungen laden und SW Update

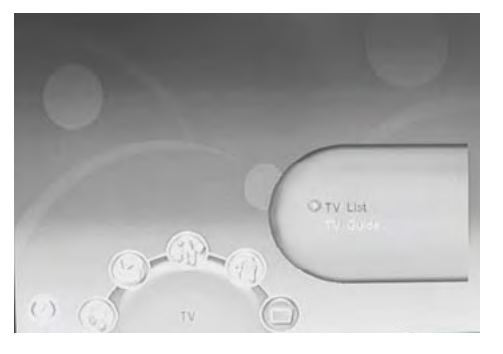

### **TV**

Das Menü TV enthält die Untermenüs TV Liste und EPG Anzeige. Mit der TV Liste bearbeiten Sie die gefundenen TV Sender von einem oder mehreren Satelliten.

### **TV Liste**

Mit dem Untermenü TV Liste haben Sie die Möglichkeit die gefundenen TV Sender entsprechend Ihren Wünschen zu sortieren bzw. zu bearbeiten. Folgende Tools stehen Ihnen zur Verfügung:

- Favoriten
- Sperren
- Bearbeiten
- Verschieben
- Sortieren
- Überspringen
- Löschen
- Suche

Bei jedem Starten der TV Liste ist das Tool Favoriten als erstes aktiv. Mit den links/rechts Tasten ändern Sie die Tools.

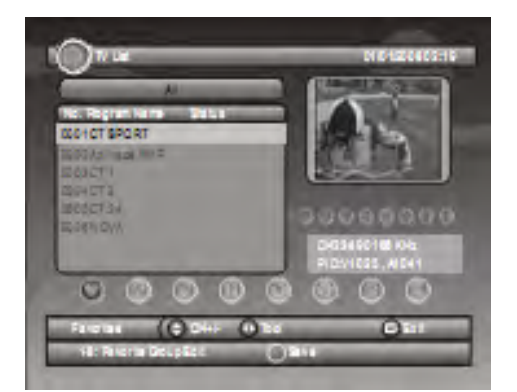

Mit den folgenden Tasten können Sie die TV Liste bedienen:

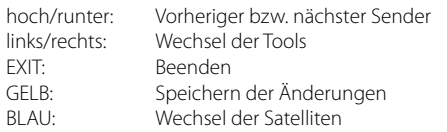

### **Favoriten definieren**

Wählen Sie den TV Sender aus, den Sie in die Favoritenliste ablegen möchten. Mit den hoch/runter Tas-ten können Sie den TV Sender auswählen. Sie können insgesamt 8 Favoritenlisten erstellen. Drü-cken Sie dazu die numerischen Tasten 1 bis 8. Die vordefinierten Favoritenkategorien mit der dazu gehörigen Taste (1 bis 8) sind:

- 1. News
- 2. Sport
- 3. Filme 4. Musik
- 5. Einkaufen
- 6. Reisen
- 7. Jungs
- 8. Mädchen

Vorgehensweise:

- 1. Wählen Sie einen TV Sender aus und drücken Sie z.B. die Taste 5, um diesen Sender in die erste Favoritenliste zu speichern.
- 2. Um das ausgewählte oder ausgewählten TV Sender in die oder den Listen zu speichern, drücken Sie die GELBE Taste.
- 3. Bestätigen Sie die Änderungen mit der OK Taste, oder brechen Sie den Vorgang mit der EXIT Taste ab.

Wenn Sie die Änderungen akzeptiert haben, dann haben Sie mit der FAV Taste Zugriff auf die Favoritenliste(n). In der Favoritenliste können Sie mit der GELBEN Taste die unterschiedlichen Favoritenlisten wechseln und anzeigen.

### **TV Sender sperren**

Möchten Sie einzelne TV Sender sperren, so wählen Sie in der TV Liste das Tool Sperren, in dem Sie rechts Taste drücken, bis unten Links Sperren erscheint. Wählen Sie mit den hoch/runter Tasten den entsprechenden TV Sender aus und drücken Sie die OK Taste. An dem ausgesuchten TV Sender erscheint dann ein Schloss-Symbol. Speichern Sie die Änderungen mit der GELBEN Taste ab und bestätigen Sie die Sicherheitsabfrage mit der OK Taste. Die Sperrung ist jedoch nur dann aktiv, wenn Sie im Menü Einstellung und Passwort die Option Kanal Sperren aktiviert haben.

Wenn Sie den gesperrten TV Sender anschauen möchten, dann werden Sie nach dem Wechsel zu dem gesperrten TV Sender nach dem Passwort gefragt. Geben Sie das Passwort ein, und danach können Sie den TV Sender anschauen.

### **TV Sender bearbeiten**

Möchten Sie einzelne TV Sender bearbeiten, so wählen Sie in der TV Liste das Tool Bearbeiten, in dem Sie rechts Taste drücken, bis unten Links Bearbeiten erscheint. Wählen Sie mit den links/rechts Tasten den entsprechenden TV Sender aus und drücken Sie die OK Taste. Jetzt können Sie den TV Sendernamen, die Untere Frequenz und die Symbolrate verändern.

Polarity

22K Tone

Markieren Sie den Sendername (das aktive Element ist dunkelblau hinterlegt) und drücken Sie die OK Taste zum bearbeiten des Sendernamens.

Die Änderung des Namens erfolgt mit den nu-merischen Tasten im SMS-Stil. So enthält zum Beispiel die Taste .2" die Buchstaben .a", .b", .c" und .2". Möchten Sie nun ein "b" erstellen, so müssen Sie dazu zweimal die 2" drücken.

### Folgende Tasten zur Bedienung:

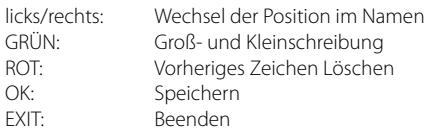

Mit der OK Taste speichern Sie den geänderten Namen. Mit der EXIT Taste kehren Sie in das vorherige Bildmenü zurück, ohne zu speichern.

Mit der EXIT Taste verlassen Sie das Bearbe-tungsmenü und kehren zu der TV Liste zurück.

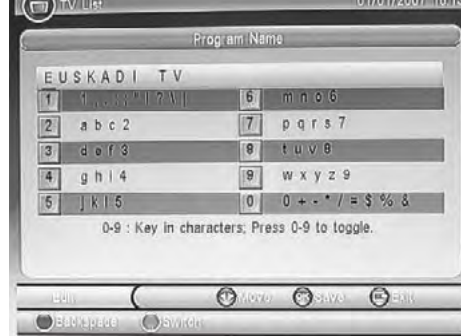

### **Verschieben eines TV Senders**

Möchten Sie einzelne TV Sender verschieben, so wählen Sie in der TV Liste das Tool Verschie-ben, in dem Sie rechts Taste drücken, bis unten Links Verschieben erscheint. Wählen Sie mit den hoch/runter Tasten den entsprechenden TV Sender aus und drücken Sie die OK Taste. Der ausgewählte TV Sender wird mit einem Häkchen versehen. Mit den hoch/runter Tasten können Sie den TV Sender auf die neue Position verschieben. Suchen Sie einen neuen Senderplatz in der Liste aus und drücken Sie die OK Taste. Der TV Sender wird dann an dieser Stelle abgelegt. Speichern Sie die Änderung mit der GELBEN Tasten und bestätigen Sie diese mit der OK Taste.

### **TV Sender sortieren**

Möchten Sie die TV Senderliste neu sortieren, so wählen Sie in der TV Liste das Tool Sortie-ren, in dem Sie rechts Taste drücken, bis unten Links Sortieren erscheint. Zwei mögliche Sortier-optionen sind vorhanden:

- Alphanumerisch (von A bis Z)
- Bezahl zu Freie Sender

Mit der ROTEN Taste können Sie die Sender in der Reihenfolge von A bis Z ändern. Erneutes Drücken der ROTEN Taste kehrt die Reihenfol-ge nach Z bis A um.

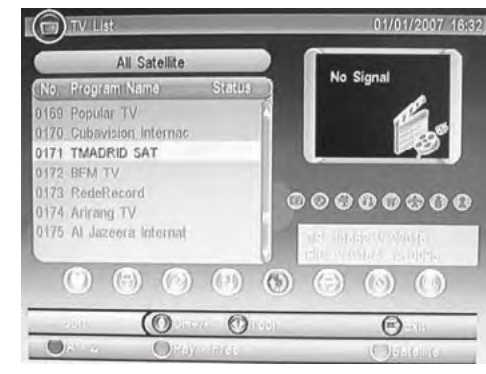

Sie können die TV Sender nach Bezahl– oder Freie-Sender sortieren. Drücken Sie einmal die GRUNE Taste und der Empfänger sortiert diese nach Bezahl zu Freie Sender. Erneutes Drücken der GRUNEN Taste kehrt die Reihenfolge um.

Mit der EXIT Taste beenden Sie die Sortierung. Bestätigen Sie die Änderung mit der OK Taste.

### **TV Sender überspringen**

Möchten Sie einzelne TV Sender bei der Navigation überspringen, so wählen Sie in der TV Liste das Tool Überspringen, in dem Sie rechts Taste drücken, bis unten Links Überspringen erscheint. Wählen Sie mit den hoch/ runter Tasten den entsprechenden TV Sender aus und drücken Sie die OK Taste. Der TV Sender ist mit einem Symbol markiert. Speichern Sie die Änderungen mit der GEL-BEN Taste ab und bestätigen Sie die Abfrage mit der OK Taste.

### Hinweis:

Bei der Navigation wird nun dieser TV Sender immer übersprungen und kann nicht mehr mit den hoch/runter Tasten angewählt werden.

Nur durch die numerische Eingabe kann auf diesen Sender zugegriffen werden.

### **TV Sender löschen**

Möchten Sie einzelne TV Sender löschen, so wählen Sie in der TV Liste das Tool Löschen, in dem Sie rechts Taste drücken, bis unten Links Löschen erscheint. Wählen Sie mit den hoch/runter Tasten den entsprechenden TV Sender aus und drücken Sie die OK Taste. Der ausgewählte TV Sender wird mit einem Kreuzsymbol markiert. Speichern Sie die Änderungen mit der GELBEN Taste und bes-tätigen Sie die Sicherheitsabfrage mit der OK Taste. Der ausgewählte TV Sender wird aus der Liste gelöscht.

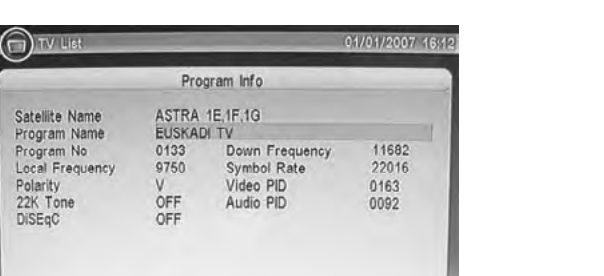

 $\bigcirc$ 

 $\odot$ 

 $\odot$ 

 $\circ$ 

### **TV Sender suchen**

Möchten Sie einzelne TV Sender suchen, so wählen Sie in der TV Liste das Tool Suchen, in dem Sie rechts Taste drücken, bis unten Links Suchen erscheint. Wählen Sie mit den hoch/runter Tasten den entsprechenden TV Sender aus und drücken Sie die OK Taste.

Geben Sie im SMS-Stil den Sendername ein, den Sie in der TV Liste suchen möchten.

Nach der Eingabe des Sendernamens drücken Sie die OK Taste und der gesuchte TV Sender wird in der TV Senderliste angezeigt, sofern dieser vorhanden ist.

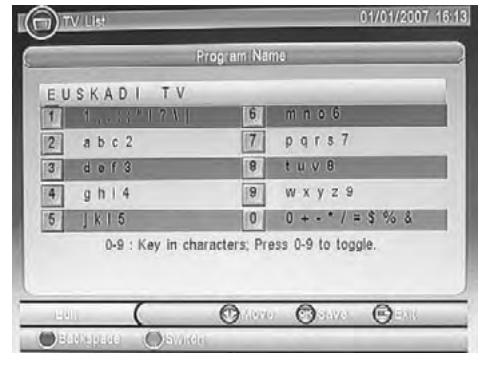

### **EPG**

Unter diesem Menü können Sie die EPG Informationen der TV Sender anzeigen lassen.

### **Radio**

Das Menü TV enthält die Untermenüs Radio Liste und EPG Anzeige. Mit dem Menü Radio Liste bearbeiten Sie die gefundenen TV Sender von einem oder mehreren Satelliten.

Sie haben die gleichen Optionen unter Radio Liste wie bei der TV Liste. Bitte lesen Sie die einzelnen Schritte bei der TV Liste.

### **Einstellungsmenü**

Das Einstellungsmenü enthält die Untermenüs:

- Installation
- TV Einstellungen
- Passwort
- Timer Einstellen
- Werkseinstellungen
- SW Update

### **Installation**

Die Installation enthält drei weitere Untermenüs:

- Einstellung
- Empfang
- Transponder Verwaltung

Die Installation wurde eingehend in den vorherigen Kapitel erklärt.

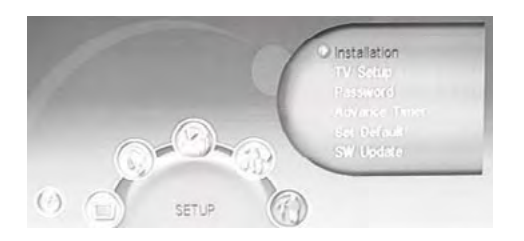

### **TV Einstellungen**

Mit den TV Einstellungen können Sie die Darstellung auf dem Fernseher beeinflussen. Die Menüs dazu sind: • TV Format

- TV Modus
- OSD Transparenz
- Banner Anzeigezeit
- Videoausgabe

Mit den hoch/runter Tasten navigieren Sie zu den einzelnen Menüs. Mit den links/rechts Tasten ändern Sie die Optionen. Mit der EXIT Taste beenden Sie die TV Einstellungen und die Änderungen werden gleich umsetzt und gespeichert.

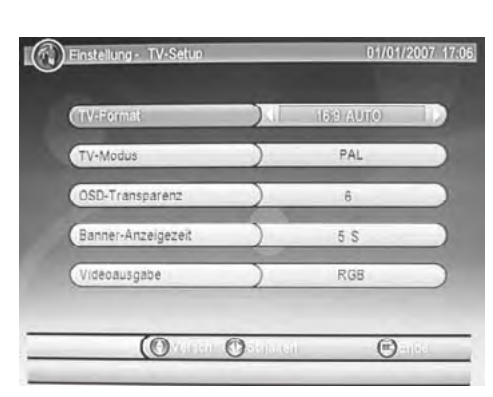

### **TV Format**

Mit diesem Menü geben Sie die Art Ihres TV Fernsehers ein. Bitte achten Sie auf das Seitenver-hältnis Ihres TV Gerätes und wählen Sie diese aus der Liste aus.

Falls Sie einen 16:9 TV Gerät haben, dann sollten Sie die Option 16:9 AUTO auswählen. Falls Sie einen 4:3 TV Gerät haben, dann können Sie die Option 4:3 LB wählen.

### **TV Modus**

In diesem Menü können Sie zwischen PAL, NTSC und AUTO wählen. Nutzen Sie die Option AUTO und dann wird automatisch immer die richtige Einstellung ausgewählt.

### **OSD Transparenz**

Mit dieser Option können Sie die Transparenz des OSD oder Meldungen einstellen. Hohe Werte bewirken keine Transparenz und kleine Werte bewirken eine immer stärkere Transparenz.

### **Banner-Anzeigezeit**

Hiermit definieren Sie die Anzeigedauer der unterschiedlichen Meldungen.

### **Videoausgabe**

Mit dieser Option legen Sie die Art und Weise der Videoausgabe fest. Sie können zwischen RGB und FBAS auswählen. Wenn Ihr TV Gerät über die SCART Schnittstelle RGB unterstützt, dann sollten Sie diese Option nutzen. RGB bietet gegenüber FBAS die bessere Bildqualität.

### **Kennwort**

In dem Menü Kennwort können Sie unterschiedliche Sperrfunktionen definieren. Die Untermenüs sind:

- Menüsperre
- Kanalsperre
- Altersfreigabe
- Kennwort ändern

Mit den hoch/runter Tasten navigieren Sie zu den einzelnen Menüs. Mit den rechts/links Tasten ändern Sie die Optionen. Mit der EXIT Taste beenden Sie die TV Einstellungen und die Änderungen wer-den gleich umsetzt und gespeichert.

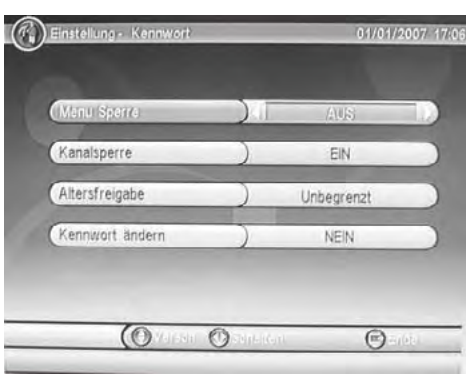

### **Menü Sperre**

Mit dieser Option können Sie die Menüs und Einstellungen sperren. Möchten Sie darauf zugreifen, so müssen Sie immer das entsprechende Passwort eingeben. Das Standardpasswort ist 6 6 6 6. Die Option An aktiviert die Menüsperre. Die Option Aus schaltet die Menüsperre ab.

### **Kanalsperre**

Mit dieser Option schalten Sie die Kanalsperre an oder aus. Wenn Sie in der TV Liste einzelnen TV Sender sperren möchten, dann muss diese Option aktiv (An) sein. Falls nicht, dann hat die Sperre keine Wirkung.

### **Altersfreigabe**

Mit dieser Option können Sie den Level der Altersfreigabe definieren. Die Einstellung Unbegrenzt schaltet diese ab. Je höher der Wert (bis 18) ist, desto restriktiver ist der Level der Altersfreigabe.

### Hinweis:

Diese Option kann nur dann Wirksam sein, wenn die entsprechenden Informationen auch auf den Sendern gesendet wird. Dies ist in Europa jedoch nur selten Fall.

### **Kennwort ändern**

Mit dieser Option können Sie das Standardkennwort ändern. Das voreingestellte Kennwort lautet 6 6 6 6. Möchten Sie das Passwort ändern, dann wechseln Sie die Option von Nein auf Ja. Nach dem Ändern werden Sie direkt nach dem alten Passwort gefragt:

- 1. Geben Sie 6 6 6 6 über die Fernbedienung ein
- 2. Geben Sie das neue vierstellige Passwort ein
- 3. Wiederholen Sie das neue vierstellige Passwort
- 4. Es erscheint dann eine Meldung auf dem Bildschirm, dass das neue Passwort geändert wurde

### **Timer Einstellen**

Mit diesem Menü können Sie den Timer pro-grammieren. Entweder haben Sie schon eine Programmierung aus EPG ausgeführt und dann können Sie diese modifizieren. Sie können natürlich auch manuell den Timer programmieren. Drücken Sie dazu die ROTE Taste um eine weitere Timer Programmierung hinzu zufügen.

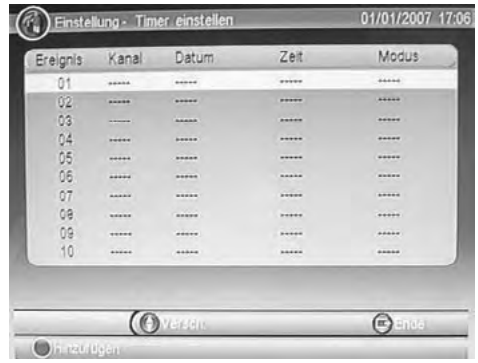

Folgende Einstellungen können Sie bearbeiten:

- Kanal Typ
- Kanal Nr.
- Kanal Name
- Start Datum
- Start Zeit
- Stop Zeit
- Modus
- Timer Modus

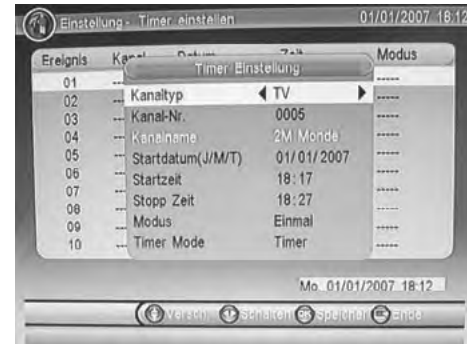

### **Kanal Typ**

Hier können Sie zwischen TV und Radio wählen

### **Kanal Nr.**

Wählen Sie hier die Kanal-Nr. des TV Senders, den Sie programmieren möchten.

### **Kanal Name**

Der Kanalname ist in der Regel durch die Kanal-Nr. vorgegeben.

### **Start Datum**

Wählen Sie das Datum, an dem die Aufnahme zum Beispiel stattfinden soll. Die Notation für Deutschland ist Tag/ Monat/Jahr.

### **Start Zeit**

Geben Sie hier die Uhrzeit ein, wann die Aufnahme ausgeführt werden soll.

### Hinweis:

Nutzen Sie ein Paar Minuten vorher als Puffer, denn häufig starten die Sendungen nicht exakt zu dem angegebenen Zeitpunkt.

### **Stopp Zeit**

Geben Sie hier die Uhrzeit ein, wann die Aufnahme beendet werden soll.

### Hinweis:

Nutzen Sie ein Paar Minuten nachher als Puffer, denn häufig enden die Sendungen nicht exakt zu dem angegebenen Zeitpunkt.

### **Modus**

Hiermit definieren Sie den Aufnahmemodus. Die Optionen sind: einmal / täglich / wöchentlich / monatlich

### **Timer Modus**

Hiermit definieren Sie den Timer Modus. Die Optionen sind Timer oder Aufnahme. Wenn Sie Auf-nahme auswählen, dann startet zu den vorherigen Einstellung die Aufnahme.

### Hinweis:

Wenn Sie eine Aufnahme ausführen möchten, dann muss dazu ein USB Speicher angeschlossen sein.

*Einstellungen Problembehebung*

• Wiederholen Sie den Suchlauf. Kein Strom • Verbinden Sie das Gerät mit dem Stromnetz und schalten Sie den Empfänger ein.

Kein Suchlauf möglich **• Richten Sie die Satellitenschüssel neu aus.** 

Kein Bild / kein farbiges Bild • Überprüfen Sie die Verbindung zum TV Fernsehgerät.

• Kein DVB-S Empfang in Ihrer Gegend. • Richten Sie die Satellitenschüssel richtig aus.

• Kontrollieren Sie die Suchparameter.

• Wählen Sie einen Satelliten aus, den Sie empfangen können.

Bestätigen Sie die Programmierung mit OK Taste und sie erscheint dann in der Timer Liste. Mit der ROTEN Taste können Sie die Einstellungen bearbeiten. Mit der GRÜNEN Taste können Sie die Programmierung löschen. Mit der EXIT Taste verlassen Sie das Menü Timer Einstellen.

### **Werkseinstellungen**

Sie haben die Möglichkeit alle Einstellungen und Änderungen rückgängig zu machen, in dem Sie die Werkseinstellungen laden. Rufen Sie die Option auf und bestätigen ggf. mit der OK Taste.

### Hinweis:

Alle Einstellungen werden zurückgesetzt. Sie müssen dann auch ferner den Suchlauf erneut durchführen.

### **SW Update**

Das Menü SW update enthält zwei Optionen:

- Update über Speicher
- Sicherung über Speicher

Sie haben die Möglichkeit die Software über USB oder Speicherkarte zu aktualisieren. Starten Sie diese Funktion mit der OK Taste.

### Hinweis:

Der USB Speicher (USB Stick) sollte nur ausschließlich die Updatedatei enthalten. Wenn die Datei gefunden wird, dann startet die Vorgang automatisch.

Bei der Sicherung können Sie die Benutzerdatenbank auf USB Speicher sichern. Diese enthält Ihre persönlichen Einstellungen, die ausgewählte Satelliten und die gefundenen TV Sender. Drücken Sie die OK Taste zu speichern der Datenbank. Eine kurze Meldung er-scheint auf dem Bildschirm.

 $\circ$ 

### **Extras**

Das Zubehör enthält ein Spiel Gomoku (5 Gewinnt), einen Kalender und einen einfachen Taschenrechner.

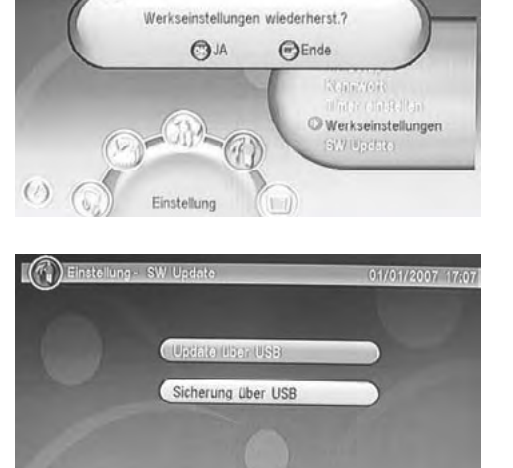

 $\odot$ 

 $\bigoplus$ 

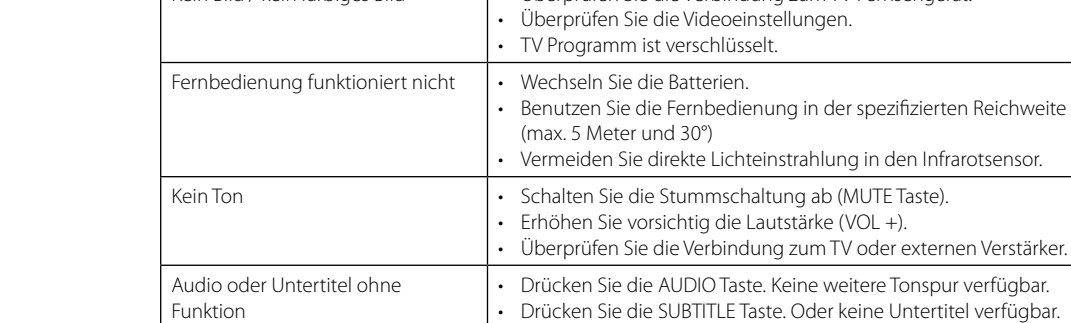

**Symptom Ursache und Lösung**

Kein DVB-S Empfang / Bildstörungen mit starken Mosaiken oder Artefakten / Eingefrorene Bilder

## $Technische Daten$

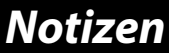

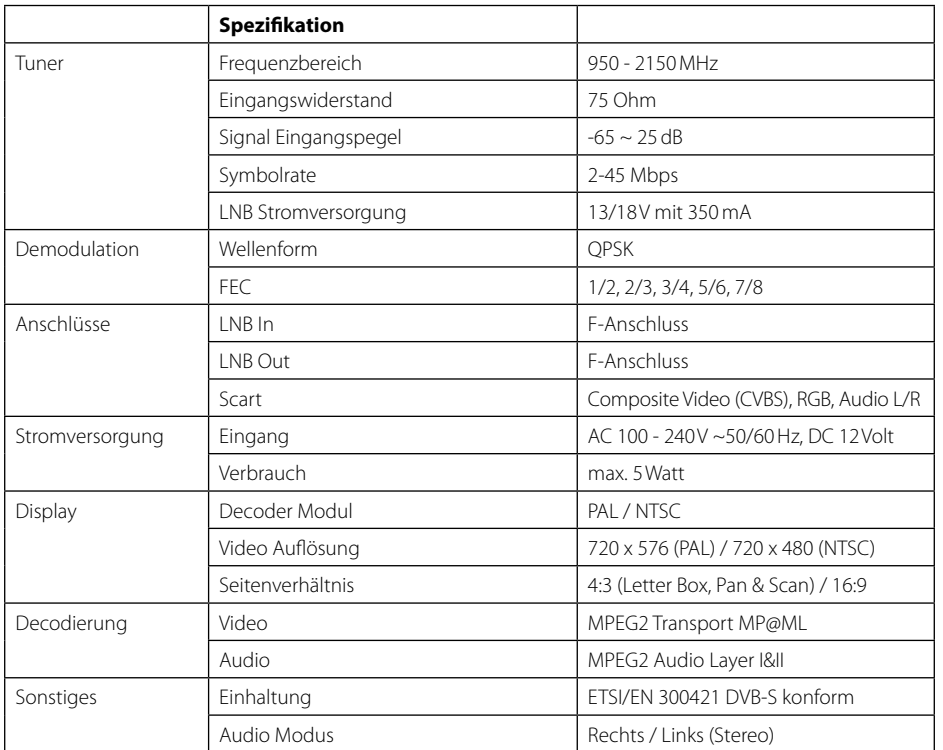

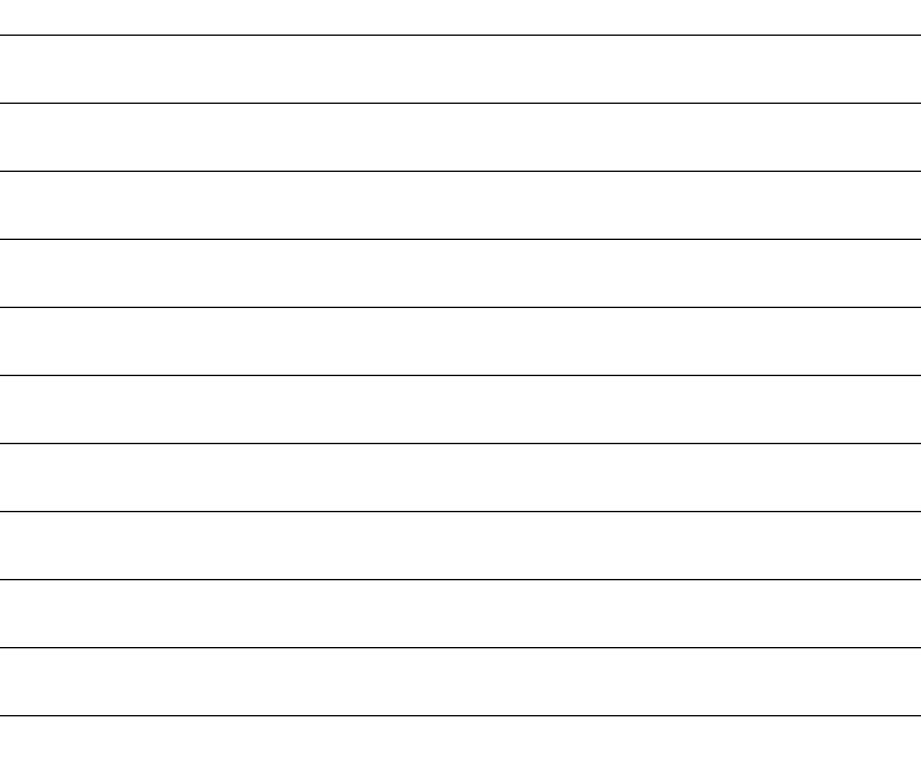

### **Hinweis:**

Gewicht und Abmessungen sind nicht absolut exakte Werte. Technische Details können jederzeit (nach Herstellerangaben) ohne vorherige Ankündigung geändert werden.

### **Konformitätserklärung**

Hiermit wird erklärt, das Gerät entspricht den Richtlinien/Normen:

Electromagnetic Compatibility Directive 2004/108/EG EN 55013: 2001 + A1: 2003 + A2: 2006 EN 55020: 2007 EN 61000-3-2:2006 + A1:2009 + A2:2009 EN 61000-3-3:2008

Low Voltage Directive 2006/95/EG EN 60065: 2002 + A1: 2006 + A11: 2008

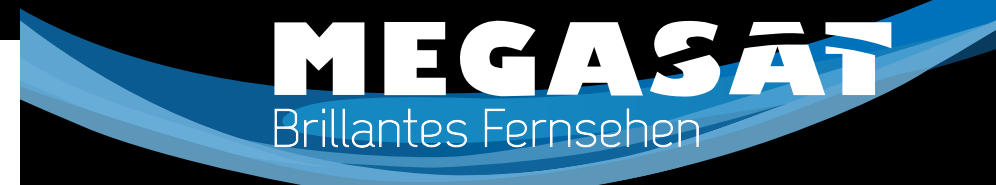

## **3410se Scart Receiver**

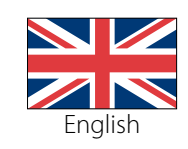

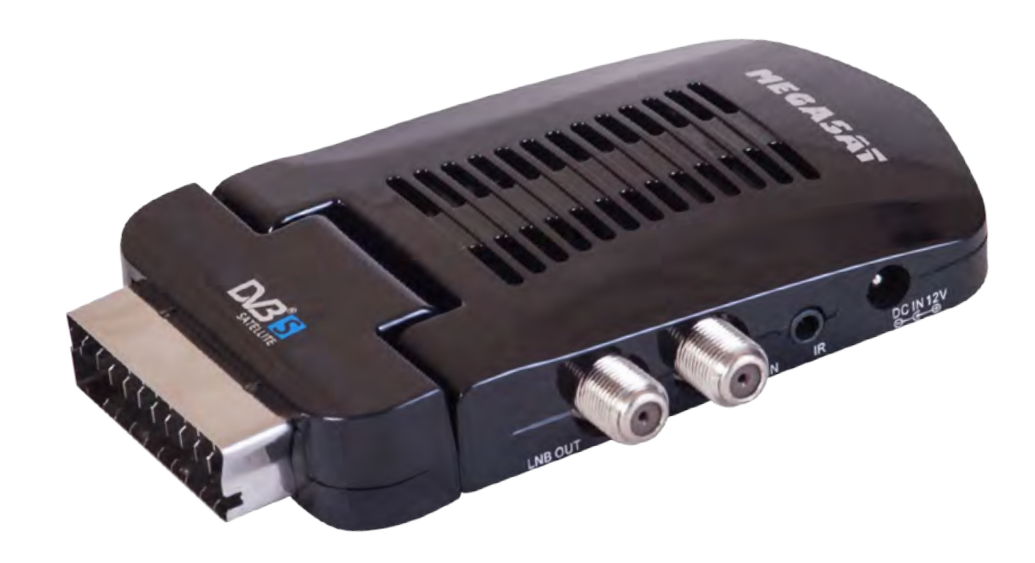

Stand: v2.0 Juli 2013

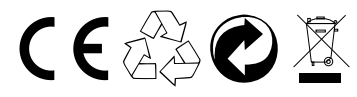

**USER MANUAL**

## *Table of content*

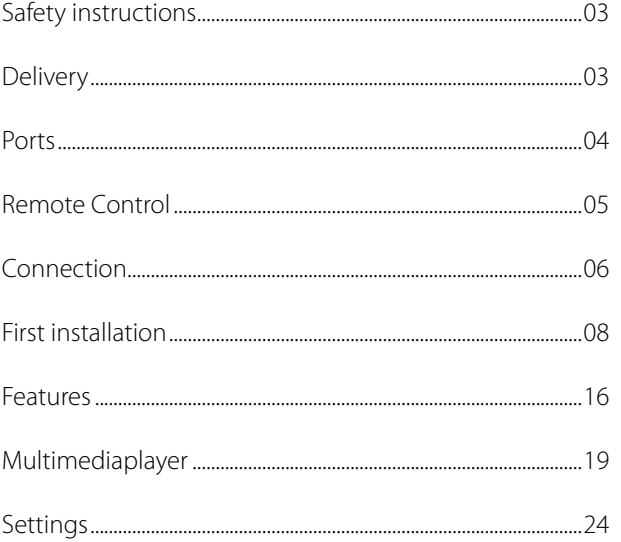

### **Safety instructions**

This device has been designed and manufactured to satisfy the international safety standards. Please read the following safety precautions carefully before operating this device.

### **Main Supply:**

Before operating, please check the units operating voltage is 90~264V AC 50/60Hz.

### **Overload:**

Do not overload a wall outlet, extension cord or adapter, neither use damaged power cord or touch it with wet Zand as this may result in electric shock.

### **Liquid:**

The device shall not be exposed to dripping or splashing water, and that no objects filled with liquids, such as base, shall be placed on the apparatus.

### **Ventilation:**

Keep the slots of the device uncover to allow sufficient airflow to the unit. Do not put the device on soft furnishings or carpets. Do not expose the device to direct light or do not place it near a heater or in humid conditions. Do not stack other electronic equipments on top of the device.

### **Risk of suffocation:**

Do not let children play with films or other packaging components, there is a risk of suffocation.

### **Cleaning:**

Plug out the device from the wall outlet before cleaning. Clean the device by a soft cloth or mild solution of washing-up liquid (no solvents).

### **Connection:**

Disconnect the device from the mains when you connect it to satellite LNB or disconnect it from LNB. Failure would possibly cause damage to the LNB.

### **Location:**

Put the device indoor in order to avoid lightening, raining or sunlight.

### **Uncover:**

Do not remove the cover, to reduce the risk of electric shock. Contact qualified and licensed service personnel to repair the device, or contact your dealer.

### **Delivery**

When opening the package of this DVB-S receiver please make sure that the following accessories are included: • 230/12 V power supply

- Megasat 3410se scart receiver
- Remote control • 2x AAA batteries
- Car adapter cable
- 
- User manual
- USB adapter
	- Velcro tape

### **Note:**

- If any item should be damaged or missing, please contact your dealer without delay.
- Keep the packaging materials, you may need them to transport your player in the future.
- Always transport or send the player in its original packing.
- Do not change or modify any components of the device or accessories.

Megasat Werke GmbH | Industriestraße 4a | D-97618 Niederlauer | www.megasat.tv | info@megasat.tv

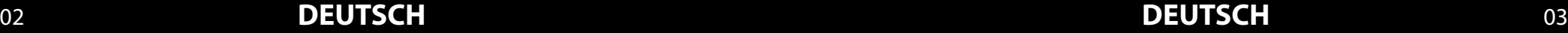

## *Ports Remote control* 3. Benutzen Sie zwei AAA Batterien.

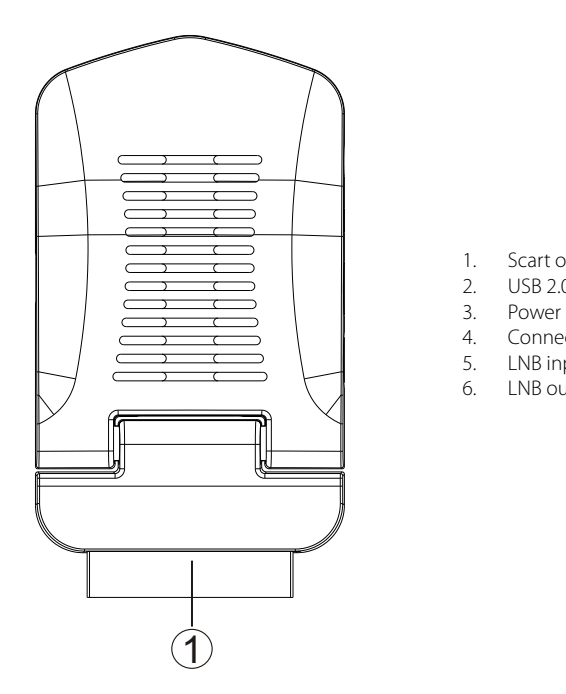

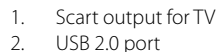

- USB 2.0 port
- 3. Power
- 4. Connecting the infrared sensor<br>5. LNB input
- 5. LNB input<br>6. LNB outpu
- LNB output (loop function)

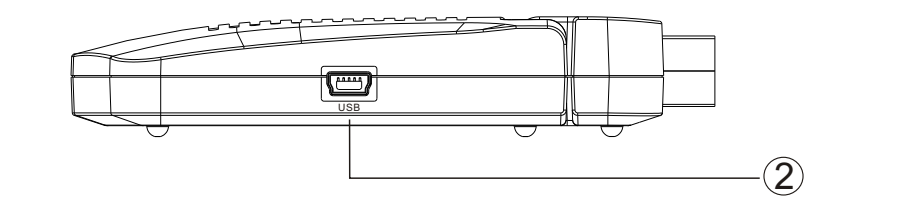

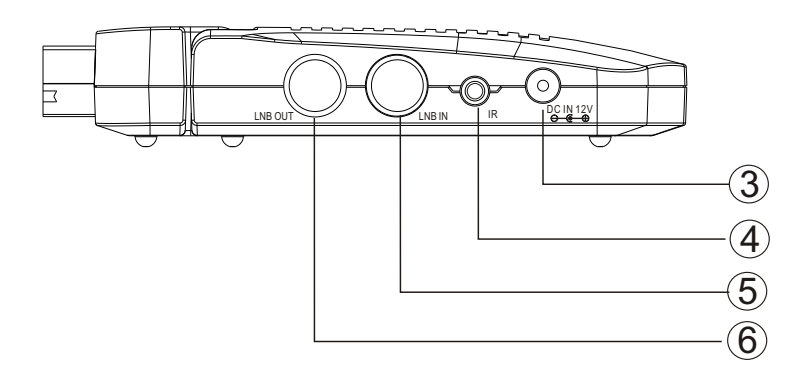

P E N

**Inserting the batteries**

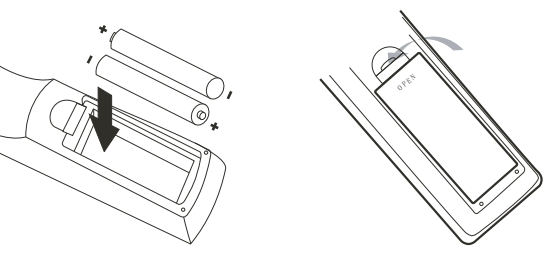

- 1. Open the battery cover
- 2. Insert the battery into the receptacle and insert the receptacle into the remote.<br>3. Please uses only AAA batteries.

4. Schieben Sie die Batterieklappe wieder auf (Abbildung).

- 3. Please uses only AAA batteries.
- 4. Close the battery cover.

### **Keys** 3 Gerätes. Die Entfernung zu dem

12 Deutsch

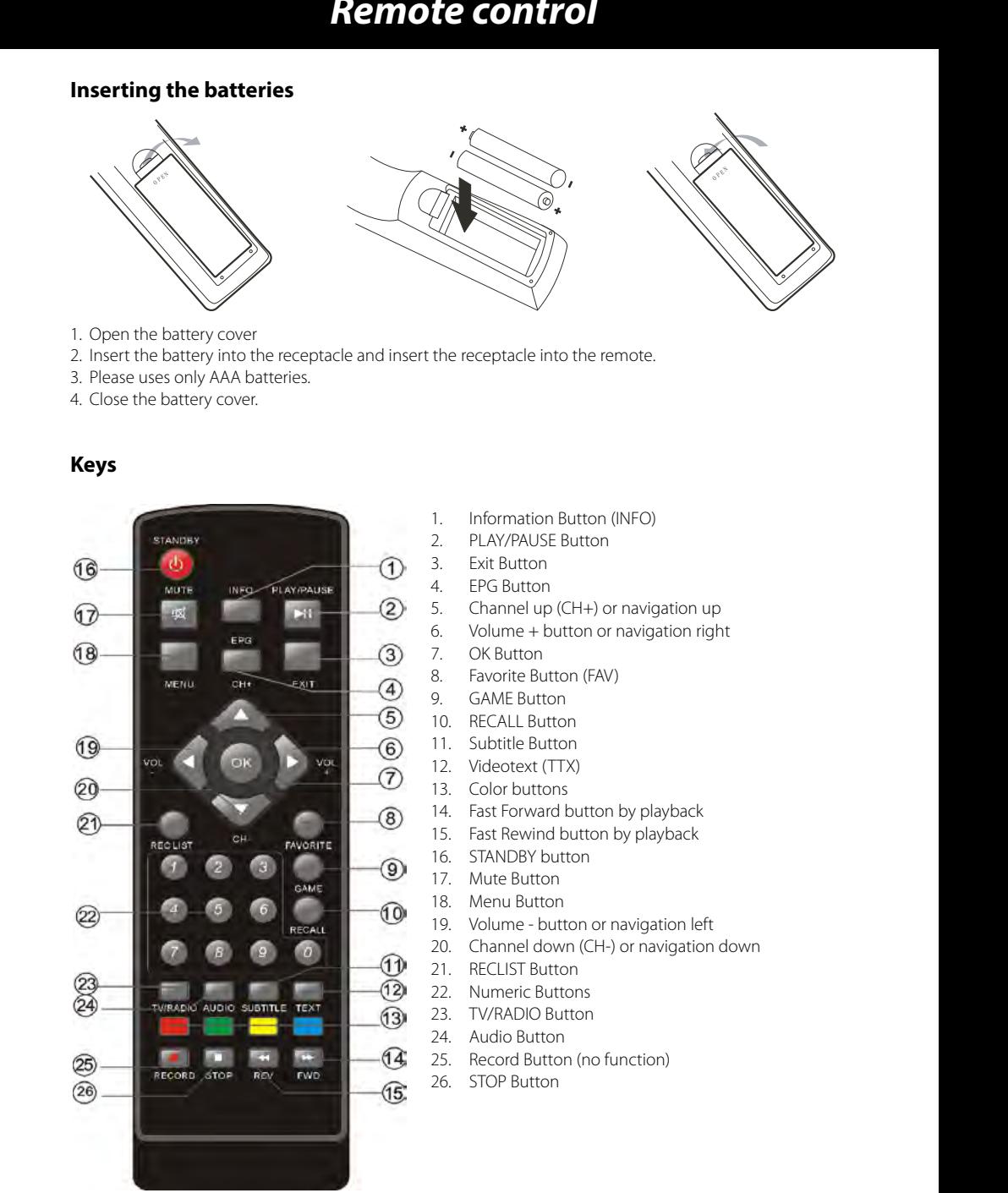

## **Connection**

## *Connection Connection Verbindung*

### **Allgemeine Informationen: TV and antenna USB** • Stellen Sie sicher, das das Gerät ausgeschaltet und von dem Stromnetz getrennt ist.

- Ensure that the power switches of this unit and other equipment to be connected, are turned off before commencing connection e power switches or this unit and other equipment to be connected, are turned or
- mencing connection<br>• Read attentively the instructions before connecting other equipments structions before connecting other equipments
- $\bm{\cdot}$  Ensure that you observe the color-coding when connecting audio and video cords

**Zu einem Fernseher und der Antenne** 

• Please connect the unit with TV by only one kind of video output format, and setup a suitable output mode (including signal mode and signal code type), otherwise there will be image distortion.

Die schematische Zeichnung zeigt die Verbindungen des Megasat receiver zu der Antenne und The schematic pictures shows the connection between the receiver, the TV set and to the satellite dish.

## 1. Connect the receiver with the SCART output of your TV.

- 2. Connect the antenna cable to the antenna input (LNB IN) of the receiver.
- 3. Screw the F-connector at the entrance hand hard.
- 4. Now connect the Receiver to the mains.
- 5. Turn on the receiver and Your TV.
- 6. If necessary, set the TV to the corresponding SCART input.

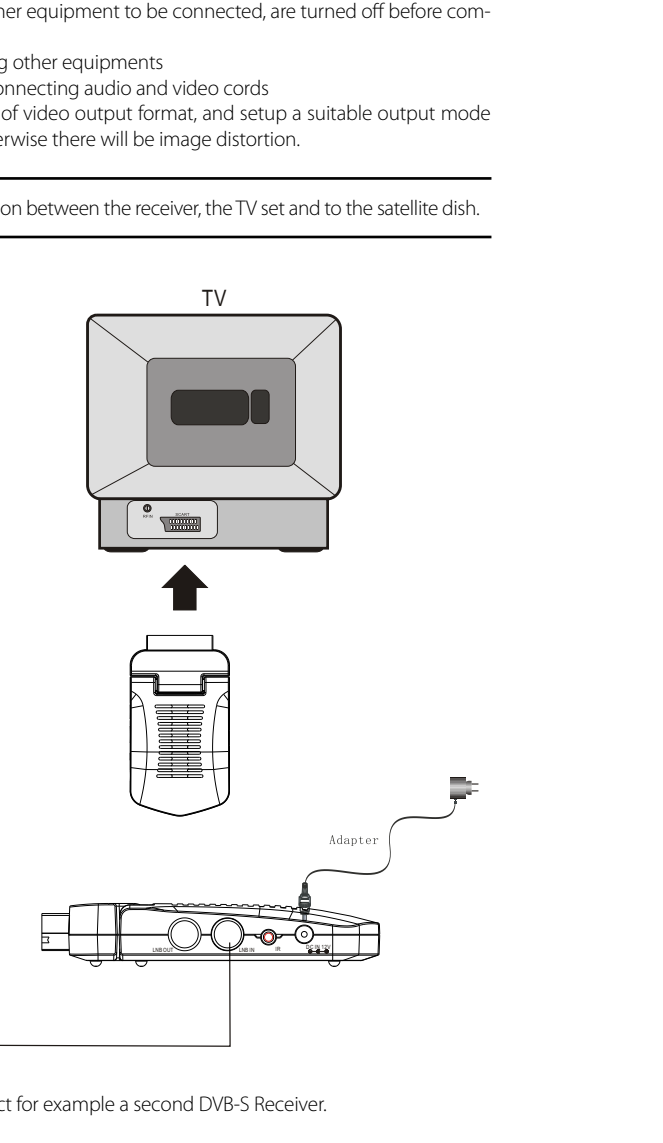

- Connect the USB flash drive carefully on to the USB port. In general the label should show the USB stick to the top. porting die usbei sind as Sticks nach die 1999 st
- Remove the USB stick only when you are back in Live DVB-S program, otherwise the drive could be damaged.<br>damaged.

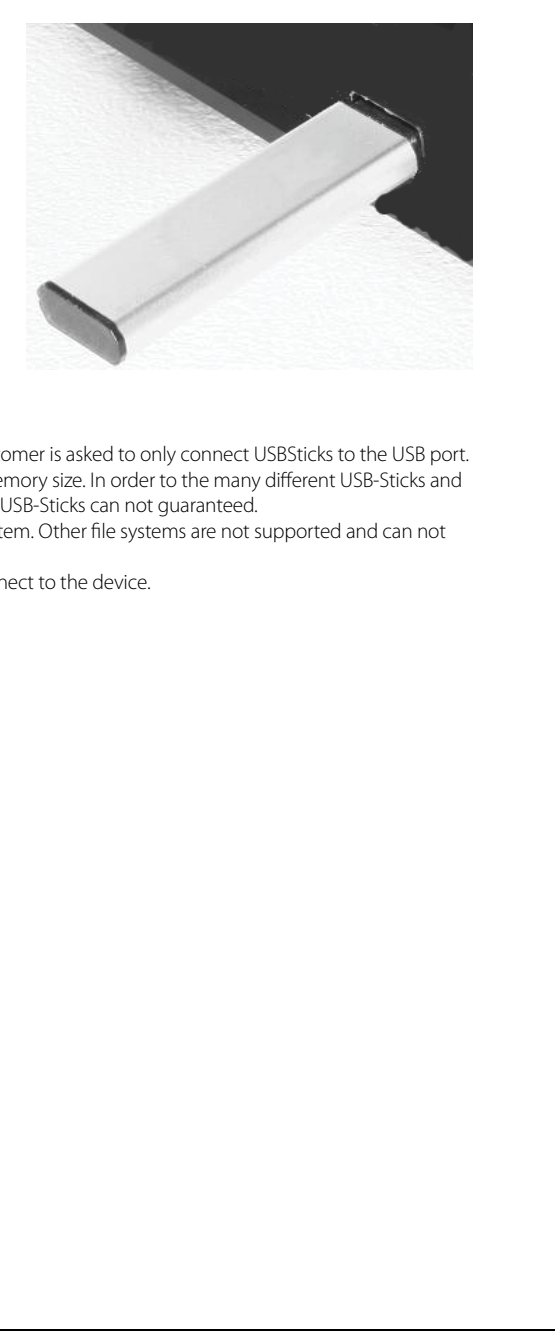

### **Note:** *Hinweise:*   $1.5$  Second von CE-Richtlinien nur USB  $\mathcal{L}$

- Due to legal requirements of CE-conformity, the customer is asked to only connect USBSticks to the USB port.
- Bue to legal requirements of chromomity, the customents asked to only connect obbbitchs to the Obb port.<br>• The USB port can be supported up to 16 GB flash memory size. In order to the many different USB-Sticks and the build-in electronics components a support of all USB-Sticks can not guaranteed. unterschiedlichen USB-Stippen und die USB-Sticks und die USB-Sticks unterstützt werden.<br>Die können unterstützt werden unterstützt werden. Die USB-Sticks unterstützt werden unterstützt werden. Die st
- the bund-in electronics components a support or all OSB-Sticks can not guaranteed.<br>• Please format the USB-Sticks only with FAT 32 file system. Other file systems are not supported and can not recognizes by the USB port. e format the OSB-Sticks only with fAT 32 me system. Other nie systems are not suppl
- recognizes by the USB port.<br>• Save all data's from the USB memory before you connect to the device. all da

### **Note:**

**How to**

By using the loop through connector you can connect for example a second DVB-S Receiver.

Please install before starting the device all cable connections to the satellite dish and to the TV set. (Only for changes)

By the first time using of the Receiver the First Time Installation appears on the screen. This menu includes two options:

> • General Setting • My Dish

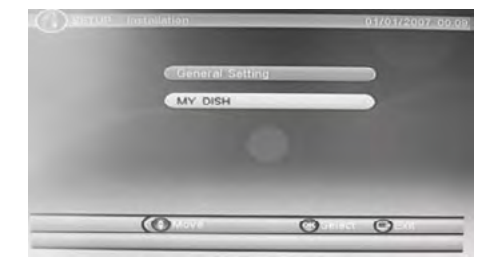

### **Settings**

In the menu General Setting you can find the settings for language and others. You can change between the two option by the navigation buttons UP and DOWN. If one of both has a dark blue background, than the option is active. Start the option by pressing the OK button. The single settings can be change by pressing the navigation buttons RIGHT and LEFT. The menu you can cancel or quit by the EXIT button.

### **OSD Language**

Here you can set the OSD language. Change the language by using the navigation buttons RIGHT and LEFT. The new language will be set automatically.

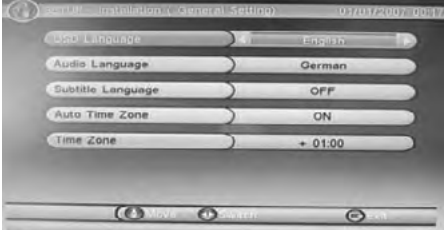

### **Audio Language**

With this option you can define the first language which is provide by DVB-S broadcast. By setting the OSD language the Audio language will be set also automatically.

### **Subtitle Language**

Here you can define, if you want to display Subtitles and in which language they appears on the screen.

### **Hinweis:**

Die Untertitel werden nicht auf allen TV Sender und zu allen Sendungen ausgestrahlt. So kann es vorkommen, dass bei aktiver Anzeige trotzdem keine Untertitel vorhanden sind.

### **Auto Time Zone**

Here you can set the Time Zone setting automatically. The information will be taken from the EPG information. You can set also the Time Zone manually. Here for choose the setting OFF and than the next option is active.

### **Time Zone**

Press the navigation buttons LEFT or RIGHT until your time (depending on Greenwich Meridian) appears on the screen. Plus values are in east direction and minus values in west direction. Before you continue the next steps, you shall be sure about the satellite installation system. Depend of the different way to install the dish and orientation, different kind of options are available.

### **My Dish**

Bevor Sie bei den Einstellungen beginnen, sollten Sie sich über das installierten Satellitensystem im klaren sein. Es gibt hier eine Reihe von unterschiedlichen Optionen.

### **1. Single connection between Satellite / LNB and Receiver**

If you orientates the dish to a specific satellite and you use a single or Multi-LNB. Each LNB is directly connected with the cable to the receiver, than you uses these settings.

Switch off the two options Switch Type and Toneburst.

• Switch Type None • Toneburst Off

Navigate to the third option until the is highlighted with dark blue. Start this option by pressing the OK button. The list is empty. Now you can add a satellite. Press the RED button to add a satellite. A list of presets satellites appears on the screen. Choose the satellite which is orientated by the dish and confirm

the selection by pressing the OK button.

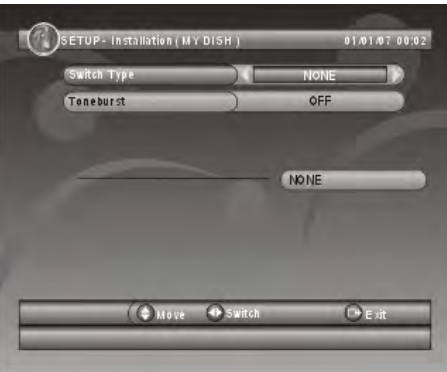

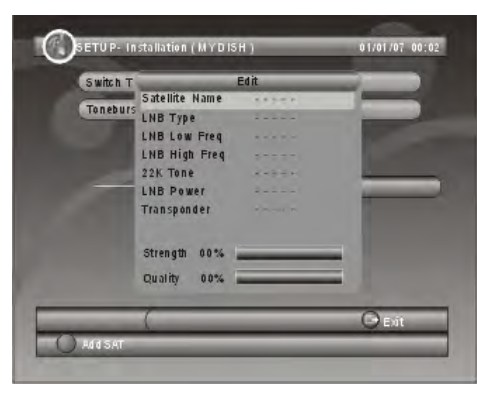

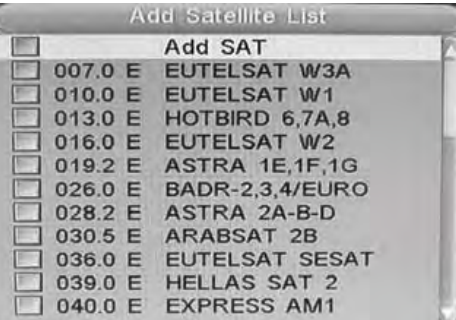

Satellite Name

LNB Low Freq

LNB High Freq

LNB Type

22K Tone

**LNB Power** 

Transponder

Strength 00% Quality

00%

Edit

ASTRA 1E.1F.1G

Normal C

05150

OFF

电阻机的衰弱

 $13/18V$ 

10744

A new window appears on the screen with the parameters and settings of the satellite. Please pay attention that the LNB Type is made on Universal.

### **LNB Typ**

The options are:

### **Normal C**

Searching by analogue TV channels in low frequencies **Normal Cu** Searching by analogue TV channels in low frequencies

### **Universal**

Searching for analogue and digital TV channels

### **LNB Low and High Frequency**

By using the settings of LNB Type the low and high frequencies are set automatically.

### **22K Ton**

By using the LNB Type Universal the setting for 22k Tone is set automatically to AUTO. This setting is responsible to find analogue and digital TV channels. By using the 22-kHz signal in conjunction with a universal LNB is the entire Astra satellite system to receive (analogue and digital) with a single 60cm antenna. To receive digital TV and radio signals will therefore only one set-top box for digital television, are required.

### **LNB Power**

The LNB needs for receiving digital TV channels a power of 13 V and 18V. Please use the setting 13/18V, otherwise not all TV channels can be found. In case of LNB Power is Off, the LNB do not get any power from the satellite receiver and no channels can be found and received.

### **Transponder**

This setting needs normally no changes. Transponders are used in principle to a signal that comes from an earth station to a satellite prepare, so that the end-user (TV, telephone, computer), the optimum signal sent and received can be recovered. A transponder is working on the whole as a kind of amplifiers and frequency converters. It receives multiple signals at a certain frequency from an earth station, amplifies these filters out interference, put it into another (the receiver dependent) frequency levels increased again and sends the signals back to Earth.

### **Strength**

The received signal strength is shown in percentage and in the bar.

### **Quality**

The received signal quality is shown in percentage and in the bar. Lower values are an indication for more artifacts, freeze pictures and other picture distortions.

### Press the OK button and you can then adjust the other parameters of the scan. Press the BLUE button on the remote control and access to the final parameters for the search.

The searching and founded the TV channels, you can affect the order in which Scan Mode. A standard search or a "blind" Search.

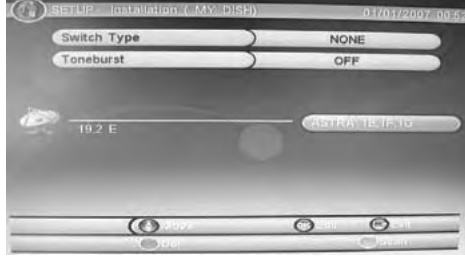

Scan Mode

 $UFT$ 

Default

All

### **Scan-Modus**

Die beiden Optionen sind Standard oder Blind-Scan.

**• Defaults**

The searching runs in depending of the preset satellite and transponder lists.

**• Blind Scan**

With this option the searching runs without reading the transponder list and every received signal will be analyzed.

Scan Mode

Programme

### **Programm**

Allows you to decide whether you want to search only free channels or pay-TV. The pay-TV is encrypted and can usually only a very few times in clear to be seen. Approx. 2 / 3 of all TV channels are encrypted and can not therefore ASTRA with the recipient decrypts to be seen.

### **Note:**

In the selection is only open after a successful scan, the TV channel list much more manageable.

Now, all search parameters are set and the scan can run. Press the OK button and the scan begins.

All received TV and radio stations are displayed in the two lists. After the scan, the TV and radio stations are stored in the two lists and the unit goes into the live image of the first TV station.

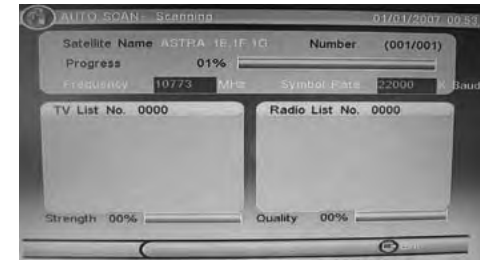

### **2. Single connection between Satellite / LNB and Receiver with Toneburst 3. Using more than two satellite by DiSEqC 1.0/1.1**

Toneburst is an additional switching criterion that can deliver what the receiver. This signal does not include digital commands, but it can nevertheless be evaluated by most of the switches for position switching.

Now you can insert two satellite.

A new window appears on the screen with the parameters and settings of the satellite. Please pay attention that the LNB Type is made on Universal.

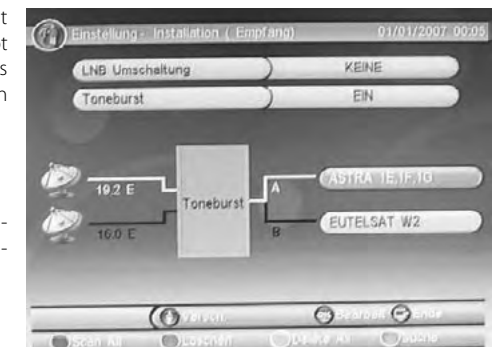

After all settings are running you can start searching. Here you have the option of the two selected satellites scan individually or both of them together.

**BLUE:**

Single Satellite Search

**RED:** Both Satellite Search in one run

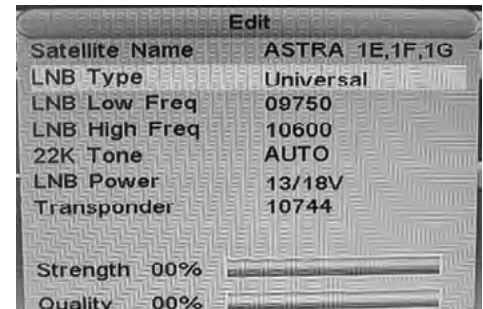

 $\odot$ e  $\bigcirc$  $\bigcirc$ Religion Could

Press the RED or BLUE button and you can influence the search and found the TV to where you are either with Scan Mode, a standard search or perform a hlind" search

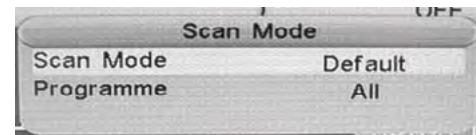

Now, all search parameters are set and the scan can run. Press the OK button and the scan begins.

All received TV and radio stations are displayed in the two lists. After the scan, the TV and radio stations are stored in the two lists and the unit goes into the live image of the first TV station.

The distribution of analogue and digital signals from the Astra and Eutelsat is using DiSEqC ™ (Digital Satellite Equipment Control, in other words: Deißäck) is possible if only one cable to be laid to the satellite receiver. This new tax system complements the conventional switching criteria, 14/18 Volt or 22 kHz, and removes the restrictions on maximum 4 switching states. In the simplest version of DiSEqC ™ is used between two universal LNBs switch to. The 22 kHz switching circuit is used for the lower and upper frequency band LNB.

DiSEqC 1.0 controls up to four LNBs with the command position A / B and Option A / B. DiSEqC 1.1 controls up to 64 LNBs, it will switch in several levels of government. For 16 LNBs, take for example four 4 / 1 DiSEqC 1.0 switch, whose outputs are then placed on the inputs of a 4 / 1 DiSEqC 1.1 switch.

After selecting a configuration of the satellites could look like. Also look here at the settings for each satellite that the LNB type was chosen correctly. Are required for receiving digital TV, the digital setting (Universal).

After all settings are running you can start searching. Here you have the option of the two selected satellites scan individually or both of them together.

### **BLUE:**

Single Satellite Search

### **RED:**

Both Satellite Search in one run

### **GREEN:**

Delete all Satellite

### **YELLOW:**

Delete the selected Satellite

Press the RED or BLUE button and you can influence the search and found the TV to where you are either with Scan Mode, a standard search or perform a hlind" search

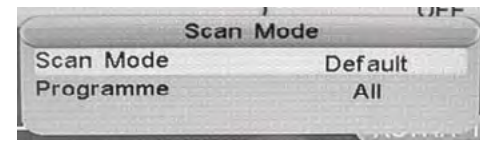

Now, all search parameters are set and the scan can run. Press the OK button and the scan begins.

All received TV and radio stations are displayed in the two lists. After the scan, the TV and radio stations are stored in the two lists and the unit goes into the live image of the first TV station.

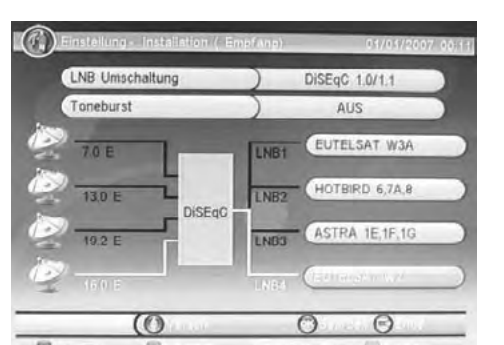

### **4. Using more than two satellite by DiSEqC 1.0/1.1 with Toneburst 5. Using more than two satellite by DiSEqC 1.2 / USALS**

In combination of DiSEqC 1.0/1.1 and Toneburst you can use instead of between 4 satellite has a total of 8 different satellites. Select all the satellites. With the DOWN navigation key you can control the second page of the satellites.

After all settings are running you can start searching. Here you have the option of the two selected satellites scan individually or both of them together.

**BLUE:** Single Satellite Search

**RED:** Both Satellite Search in one run

**GREEN:** Delete all Satellite

### **YELLOW:**

Delete the selected Satellite

Press the RED or BLUE button and you can influence the search and found the TV to where you are either with Scan Mode, a standard search or perform a "blind" search.

Now, all search parameters are set and the scan can run. Press the OK button and the scan begins.

All received TV and radio stations are displayed in the two lists. After the scan, the TV and radio stations are stored in the two lists and the unit goes into the live image of the first TV station.

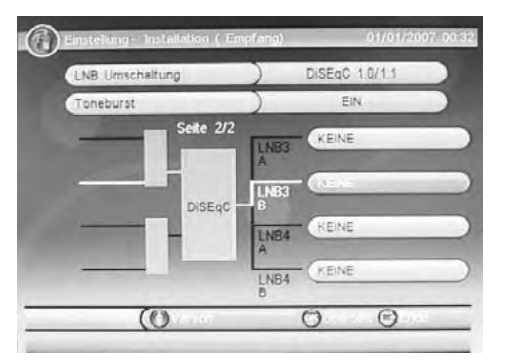

DiSEqC 1.2 provides additional control of three plants by DiSEqC commands, via a single coaxial cable. Of the motor's staff was also a record producer (rod USALS) defined which is to find the satellite position is particularly simple. With the appropriate receiver is sufficient to enter the geographical position and the satellites are found automatically - provided that the curved path of the rotary engine has been correctly set mechanically.

Select the option LNB DiSEqC switch setting 1.2/USALS.

You now have two ways to make the settings, either via a DiSEqC 1.2 or USALS.

### **DiSEqC 1.2**

Choose from the satellites, you can achieve with your motorized satellite dish.

Press the BLUE button and you can influence the search and found the TV to where you are either with scanning Mod. (Scan Mode) a standard search or perform a "blind" search.

Now, all search parameters are set and the scan can run. Press the OK button and the scan begins.

All received TV and radio stations are displayed in the two lists. After the scan, the TV and radio stations are stored in the two lists and the unit goes into the live image of the first TV station.

### **USALS**

Define the search parameters by the options Set Limit, Set Area and Set LNB

### **Set Limit**

Definition of angle of rotation in west and east direction

**Set Area**

Define the area where the dish are placed **Set LNB** Choose the parameters of the LNB

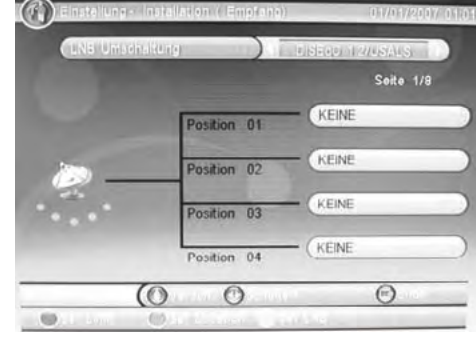

## *Features Features*

nni Cinstoten 002 EinsFestival **Figure** Euro cona arte 006 Test-F 07 Belieb TV MAWAT VT 800 ong TV Polonia 10 TVP Histor

Note:

### **Kanalliste**

You can access to the channel list by pressing the OK button. The operation in the channel list is done by following buttons:

### up/down:

Previous or Next TV channel left/right<sup>.</sup> Previous or Next page of the channel list YELLOW: Change to Favourite BLUE: Change to Satellite OK: Change to the selected TV channel EXIT: Quit of the channel list

### **Subtitle**

Note:

If you want to display to a TV program subtitles, press the SUBTITLE button. If subtitles are available, then you can activate it by pressing the OK button.

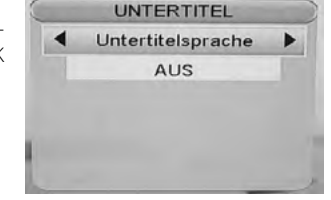

The TV and Radio list are very similar during operation.

 $\odot$ 

 $\curvearrowright$ 

ASTRA 1E.1F.1G

 $\omega$ 

Not all TV broadcaster supporting Subtitles.

### **Audio Language and Sound Tracks**

If you press during the live image the AUDIO button on the remote, you can access the audio settings of the TV.

The following three options, channel, Audio PID, and audio channel. The two options include further sub-options. Can each of these measures vary with the left/right buttons. The shift of the two main options audio mode and audio track can be reached via the up/ down buttons.

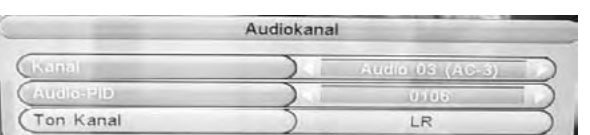

Audio-Track: Change the audio language, or change the sound track.

AUDIO-PID: Shows the address of the sound track inside of the transport stream.

Audio-Modus: Definition of the sound output (Stereo, Right, Left)

### **Note:**

If you switches to the AC-3 soundtrack, then there no sound is output via SCART. The sound is only available through the digital coaxial output in conjunction with an external audio decoder (Dolby Digital Amplifier).

### **Information:**

When you press the INFO button, then you get a variety of Information. The first pressing the INFO button will take you to the overview: TV station names, active TV program, the next TV program whether Videotext is available and so on.

Pressing the INFO button displays the EPG information of the active television program.

When re-pressing the INFO button to get an over view of the frequency of the TV channel, date, specific information of the DVB-S transmission and the two other important parameters of "signal strength" and "signal quality".

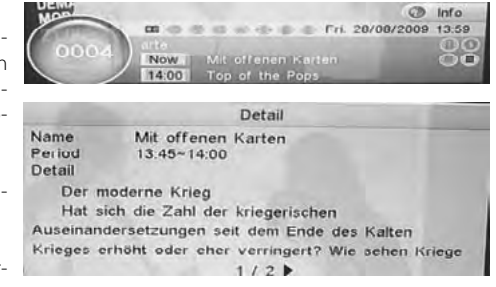

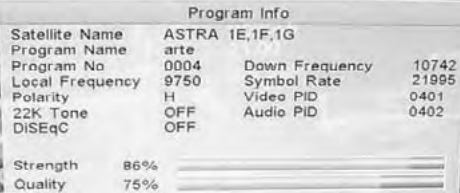

### **Tele- / Videotext:**

The Videotext window you can start by pressing the TEXT button. Navigation of the Videotext window are:

- Numeric button for access to the different Videotext pages
- left/right button for one page back or forward
- EXIT to quit the videotext window

## 100 100 ARDtext Fr 28.08.09 11:14:06 Autohändlern droht Insolvens ....<br>Terrorverdächtiger festgenommen .<br>USA: Entführte Präu wieder frei Alle DFB-Klubs in Gruppenphase... Tennis: Kusnezowa gescheitet....<br>Handball: Narcisse nach Kiel.... ab 15.10 Uhr: Reit-EM -<br>Mannschaftsspringen, Finale......<br>Mein Traum von Afrika - mit Jutta<br>Speidel und Günther M.Halmer.....  $225$

### **Volume**

With the buttons left/right you can change the volume output.

### **TV/Radio**

Press the TV/Radio button to switch between TV and Radio channels.

### **Change TV channel**

Press the hoch/runter buttons (CH+/CH-) to change the TV channel.

### **Navigation by the Menu**

Uses the navigation buttons to move between the settings.

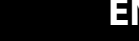

## **Features** *Multimedia Player*

### **EPG**

Press the EPG button to start the EPG Guide. Following picture appears on the screen. The EPG window is organizes into:

Rechts oben: Actually date and Time Links: TV channel list Mitte: Day of the Week and date Rechts: Live picture Rechts unten: 7-days EPG overview Unten: Help information for navigation

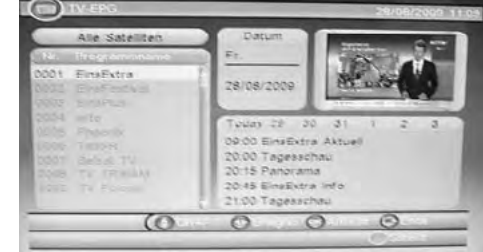

You can operate inside of the EPG window by using:

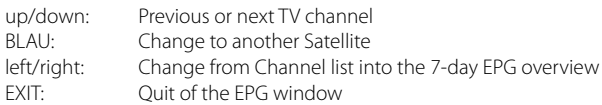

### **7-days EPG Overview**

Using the buttons left/right move from the channel list in the 7-day overview. Now you have more buttons and functions for the operation are available.

Today 29 30 31  $\overline{2}$ 09:00 EinsExtra Aktuell 20:00 Tagesschau 20:15 Panorama 20:45 EinsExtra Info 21:00 Tagesschau

 $\mathcal{Z}$ 

up/down: Previous or next TV program<br>lleft/right: Change to the next day of th Change to the next day of the 7-day EPG overview

- OK: Display of the detailed EPG information
- RED: The selected TV program is booked and transferred into the Timer Programming list
- EXIT: Ouit of the Channel List

### **Detailed EPG Information**

If you have selected in the 7-day overview to a broadcast and press the OK button, then appear the complete information of the broadcast. If the text is larger than in the window fits into it, so you can scroll with the left/right keys to the other pages. Press EXIT to quit the details.

Detail

Das Wichtigste aus Politik, Wirtschaft, Kultur, Sport und Wissenschaft im Viertelstundentakt. Korrespondenten der ARD sorgen für  $1/2$ 

### **USB Port**

**USB POLE**<br>If you want to uses the USB port, please connect an USB storage to the USB plug. II you want to uses the Obb port, please connect an demonstration

### **Supported File Formats**

From USB port you can playback picture in JEPG or GIF file format. You can playback music file with MP3 or WMA file format. You can playback video files in MPEG-1, MPEG-2 and MPEG-4 format. Do use only files with the suffix "mpg" and "avi".

### **Supported USB storages**

The USB port supports a lot of USB-Sticks from different manufacture and different sizes. For recording and/or Time Shift we suggest to uses USB-Sticks with minimum of 8 GB size.

### **Note USB Port:**

note 000 t on:<br>Due to the legal requirements of CE-conformity, the customer is asked to only connect USB-Sticks to the USB port. und nichtigen und nicht als die Leonoming, die eestomen blasied tol omgebindet oor

If you want to play pictures, music or videos from USB, go to the media player of the device. Plug in the USB or first, and press during the live image the MENU button. einem anderen Dateisystem formatiert ist, dann wird diese nicht erkannt.

Displayed until you press the left/right keys to multimedia is. The four sub menu's are:

- My Album
- My Music
- My Movies
- My Recorder

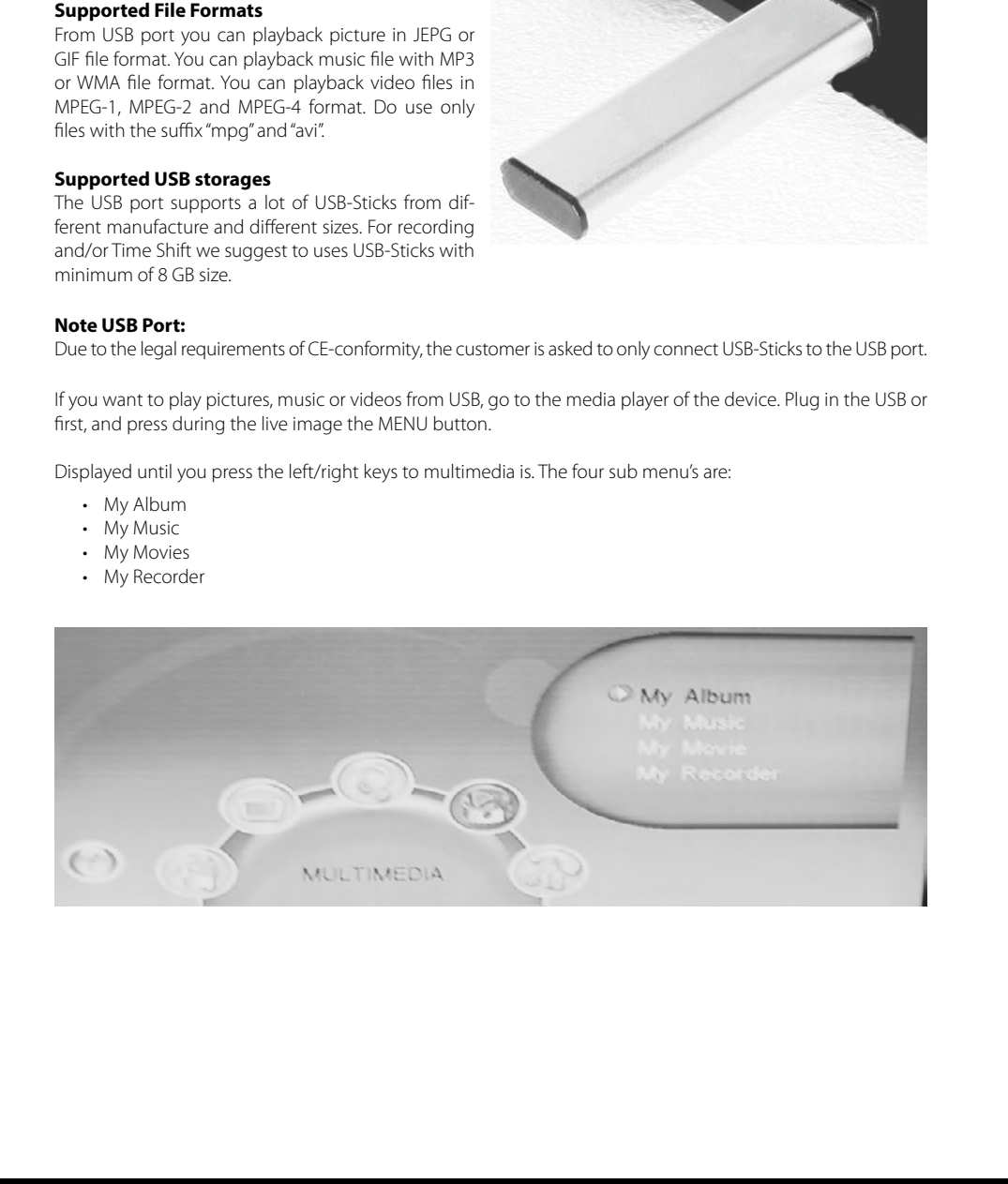

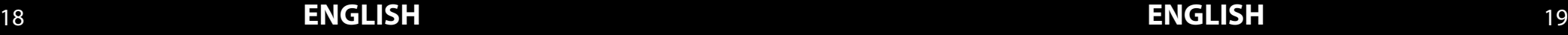

## *Multimedia Player Multimedia Player*

### **My Album**

If you want to display images with the Megasat 3400, connect a storage and access to the My Pictures menu by pressing the OK button. Please organize your storage so far that there are all the pictures in a folder.

After successful reading of the memory, you will be prompted for the folder. Press the BLUE button on the remote and then select the File Browser from the folder containing the images with the OK button. The images are then displayed in the file browser in a list.

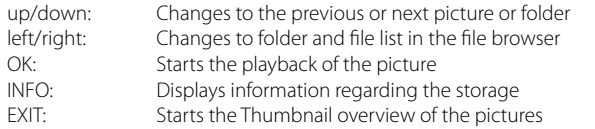

By the Thumbnail Overview you have similar operation like in the file browser:

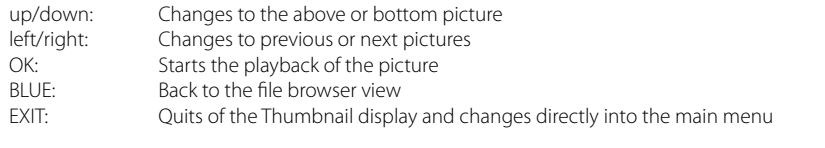

If many image files in the folder, it can take a bit more time until all the images are displayed. You will be informed of a status indicator (in percent).

If you have started a picture with the OK button, then you are more functions available.

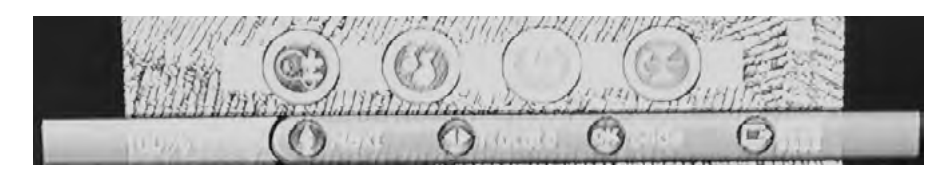

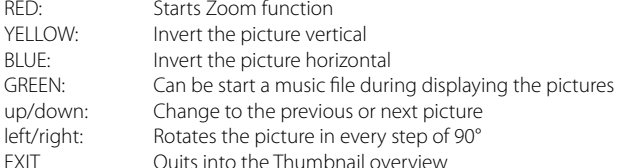

### Zoom function

Press the RED button and the Zoom function starts. By pressing more than one time the RED button the Zoom factor changes in the following steps: 100% —> 150% —> 200% —> 25% —> 50% —> 100% Within the zoom feature you have the option to move the image magnification with the arrow keys to move and therefore have different sections in the centre.

### **Music playback during the picture displaying**

When you press the GREEN button while playing a picture, then the file browser appears on the screen. Locate a folder with music files. Start the selected track by pressing the OK button. The other features are described on the next page, under "My Music". Press the EXIT button to switch back to the image displaying.

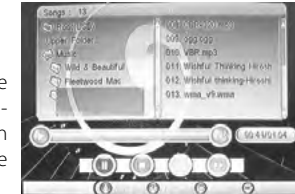

### **My Music**

If you want to play music files with the Megasat receiver, connect a USB and access to the My Music menu by pressing the OK button. After successful reading of the memory, you will be prompted for the folder. Then select the file browser from the folder containing the music files with the OK button. The images are then displayed in the file browser in a list. Left side shows the folder structure and the right side of the files.

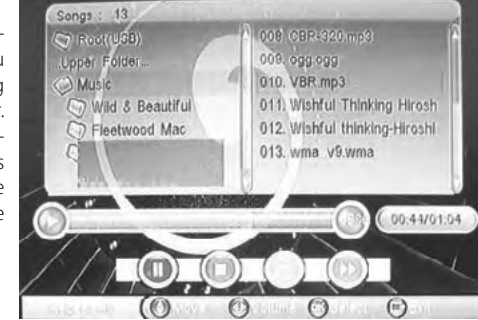

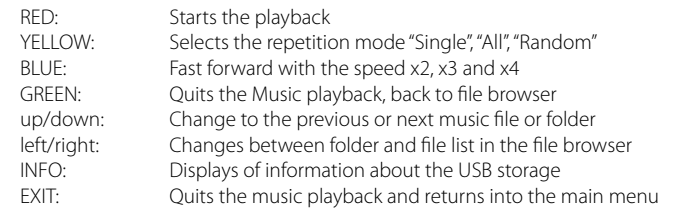

### Fast Forward

If you press while playing music the BLUE button, then you start the fast forward. Each press the BLUE button increases the speed. The velocities change as follows:

 $x1 \rightarrow x2 \rightarrow x3 \rightarrow x4 \rightarrow x1$ 

### **Note:**

To return to normal speed, you can use only the BLUE button.

### Change the Volume

During the music playback you can change the volume by using the left/right button.

### Supported File Formats

The 3400 supports music files with follow specification:

Format: MP3 and WMA Sampling Frequency: 8 - 48 kHz (MP3) or 32 - 48 kHz (WMA) Bit rate: 8 to 320 kbps (MP3) or 32 to 192 kbps (WMA)

## *Multimedia Player Multimedia Player*

### **Meine Filme**

If you want to play movie files with the Receiver, connect a USB and access to the My Movies menu by pressing the OK button.

MPEG-4 disc compatibility with this player is limited as follows:

- 1. Available resolution size of the MPEG-4 file is under 720x576 (W x H) pixel.
- 2. The file name of the MPEG-4 subtitle is available by 15 characters.
- 3. If there is impossible code to express in the MPEG-4 file, it may be displayed as . \_ . mark on the display.
- 4. If the number of the screen frame is over 30 per second, this unit may not operate normally.
- 5. If the video and audio structure of recorded file is not interleaved, either video or audio is outputted.
- 6. Playable MPEG-4 file ".avi ", "mpg ", "mpeg".
- 7. Different MPEG-4 codices are supported. There must be encoded with are MPEG-4 part 2 (MPEG-4 SP/ ASP) standard.
- 8. Container formats like "MKV", "MP4", "MOV" or similar are not supported.
- 9. No video files with a codec VC-1, H.264 or any container of MP4, MKV, 3GP or QT care not supported by the player.
- 10. Supported audio formats in the video files are:

MPEG-4: AC3 or MP3 MPEG1/2: MPEG-1 Layer 2 (MP2, MPA) Sampling Frequency: 8 - 48 kHz (MP3), 24 - 48 kHz (AC3, MP2) Bit Rate: 8 - 320 kbps (MP3), 92 - 256/448 kbps (MP2/AC3)

### **Note:**

AC3 audio in movie files can only be played back only on the digital audio output and a corresponding Dolby Digital decoder. Take only the SCART output, then you will hear no sound from these files.

After successful reading of the memory, you will be prompted for the folder. Then select the file browser from the folder containing the movie files with the OK button. The images are then displayed in the file browser in a list. Left side shows the folder structure and the right side of the files.

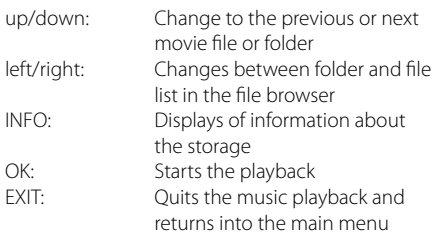

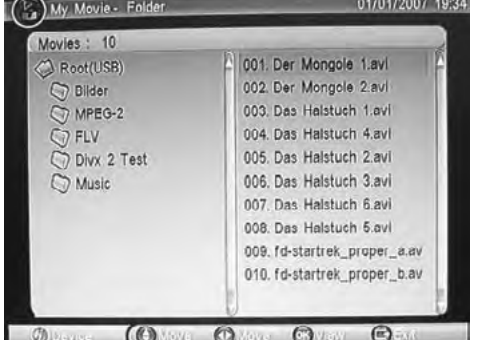

Select a movie and start it with the OK button. Top Left is the file name, which has played time and elapsed time. Among the aids to navigation will be displayed. You can always show with the INFO button. After 10 seconds it shuts off automatically. To cancel the playback, please press the EXIT button on the remote control. The device returns into the file browser.

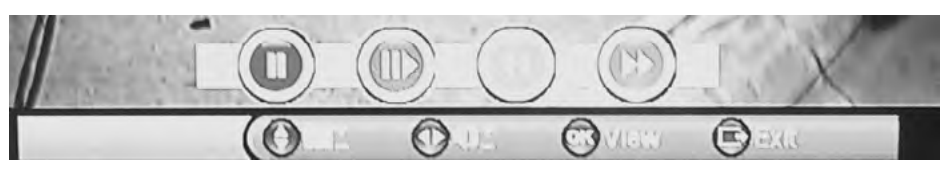

The buttons for navigation and operation are:

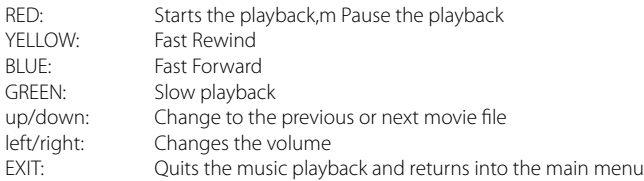

### Star the playback, Pause the playback

Start playback of a movie with the OK or RED button. Pressing it causes the RED button, that the film is interrupted and the pause mode is active. The playback, you can continue with the RED button.

### Stop the playback

Press the EXIT button to cancel/stop the playback.

### Slow Motion

During playback, press the GREEN button, then holds the picture. With the BLUE button to set the speed for the slow play. The velocities change with each keystroke as follows:

Pause  $\Rightarrow$   $x1/2 \Rightarrow$   $x1/4 \Rightarrow$   $x1$ 

### Fast Forward or Fast Rewind

With the YELLOW and BLUE button you can quickly coil within the film backwards and forwards. The velocities change with each keystroke as follows:

 $x1 \rightarrow x2 \rightarrow x4 \rightarrow x8 \rightarrow x16 \rightarrow x32 \rightarrow x1$ 

### **Main menu**

The main menu of the DVB-S receiver can be open by pressing the MENU button. The submenus are:

- TV with TV list and EPG
- Radio with Radio list and Information
- Multimedia with My Album, My Music, My Movies and My Recorder
- Accessories with the game Gomoku, Calendar and Calculator
- Settings with Installation, TV settings, Password, Advance Timer, Default setting and SW Update

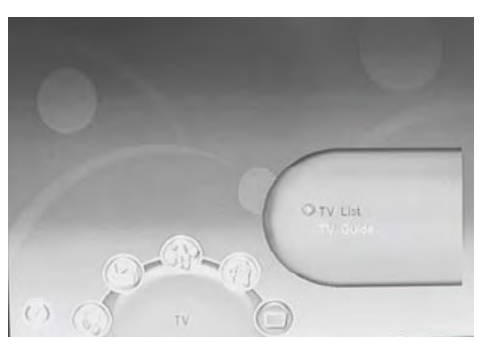

### **TV**

The TV menu contains the submenus TV list and EPG display. With the TV you edit the list found by one or more TV channels via satellite

### **TV List**

With the TV menu list, you have the possibility to found TV to suit your needs sorting and editing. The following tools are available:

- Favourite
- $\cdot$  Lock
- Edit
- Move
- Sort
- Skip
- Delete
- Search

Each time you start the TV favourites list, the tool is active first. Using the left/right keys to change the tools.

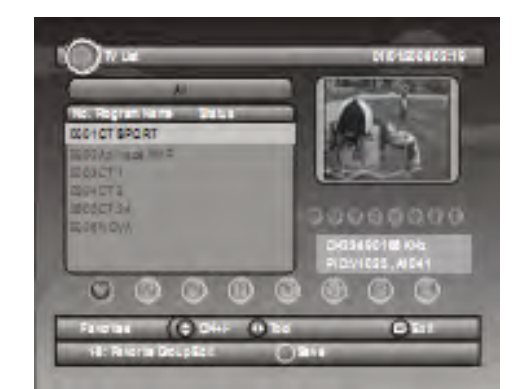

With the following buttons you can operate the TV list:

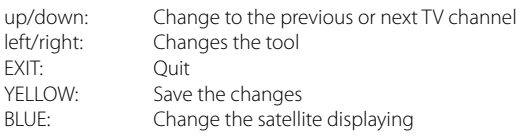

### **Define Favourite**

Select the TV channel you want to put in the Favourites list. Using the up/down buttons to select the TV channel. You can create a total of 8 favourite lists. Do this, press the numeric keys 1 to 8 The predefined favourite categories with the associated key (1 to 8) are:

- 1. News 2. Sport 3. Movies 4. Musik 5. Shopping 6. Travel
- 7. Boys
- 8. Girls

Operation:

- 1. Select a TV channel and press as the button 1 to save this station in the first favourites list.
- 2. To save the selected or selected TV stations in or the lists, press the YELLOW button.
- 3. Confirm the changes with the OK button, or cancel the operation with the EXIT button.

If you have accepted the changes, then you have with the FAV button to access the Favourites list (s). In the Favourites list, you can change the YELLOW button to display different lists and favourites.

### **Lock a TV channel**

Do you want to block certain TV channels, so choose in the list by pressing the TV tool locks in which you rechts button to bottom links appear locks. Select using the hoch/runter buttons to select the appropriate TV and press the OK button. At the selected TV channel will see a lock icon. Save the changes with the YELLOW button and confirm the dialog with the OK button. The blocking is only active when the menu settings and password option is enabled channel locks. If you want to watch the locked TV, then you will be asked for a move to the locked TV channels for the password. Enter the password and then you can watch the TV channel.

### **Edit a TV channel**

Do you want to edit individual TV stations, says in the TV list and select the Edit tool by pressing the rechts button below to edit links appear. Select using the up/down buttons to select the appropriate TV and press the OK button. Now you can change the TV channel name, the lower frequency and symbol rate.

Highlight the station name (the active element is dark blue) were deposited and then press the OK button to edit the station name.

The change of name takes place with the numeric keys in the SMS-style. Thus, for example, contains the key  $n^2$ , the letter  $n^2$ ,  $n^2$ ,  $n^2$  and  $n^2$ . Do you want to now create  $a_n b''$ , so you need to twice the  $a_n^2$  key.

### Operation:

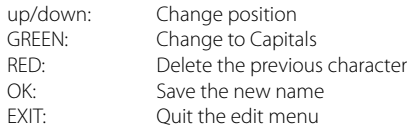

With the OK button to save the changed name. Press the EXIT button to return to the previous menu screen without saving.

Press the EXIT button to exit the edit menu and return to the TV list.

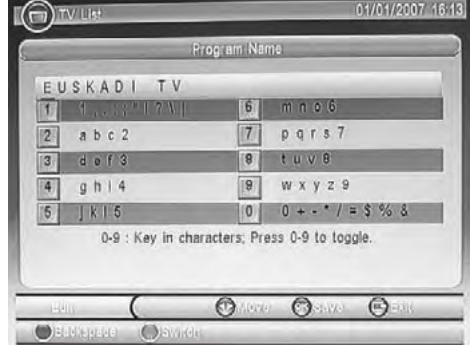

### **Move a TV channel**

Do you want to move a single TV channel, select the Move tool, press the TV list, where you rechts button to move the bottom links appear. Select using the up/down buttons to select the appropriate TV and press the OK button. The selected TV channel will be ticked. Using the up/down buttons to move the TV to the new position. Looking for a new station square in the list and press the OK button. The TV station will be stored at this point. Save the change with the YELLOW button and confirm with the OK button.

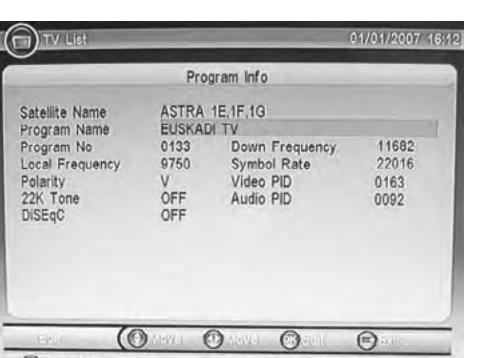

### **Sort the TV channels**

Do you want to rearrange the TV channel list, then select the TV button, the tool list sorting, in which you right button to bottom links appear sorting. Two possible sort options are available:

- Alphanumeric (from A to Z)
- Pay for Free Channel

With the RED button, you can change the channel in order from A to Z. Press the RED button reverses the order of up to Z A.

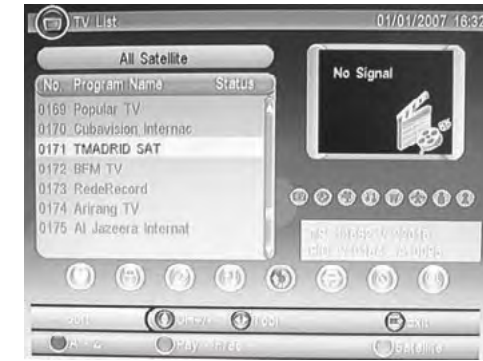

With the GREEN button, you can sort by pay-TV or free channels. Try pressing the GREEN button and the recipient to open them sorted by pay channels. Pressing the GREEN button reverses the order. Press the EXIT key to stop the sorting. Confirm the change by pressing the OK button.

### **Skip a TV channel**

Would you like some TV stations in the navigation to jump so choose in the list, press the TV tool skipping in which you right button until the bottom appears to skip links. Select using the left/right buttons to select the appropriate TV and press the OK button. The TV channel is marked with a symbol. Save the changes with the YELLOW button and confirm the query with the OK button.

### Note:

When navigating this TV channel will now always skipped, and can not be selected using the up/down buttons. Only by the numeric input can be accessed at this station.

### **Delete a TV channel**

Do you want to delete a single TV channel, so choose in the list, press the TV Tool Delete where you right button until Delete appears below links. Select using the up/down buttons to select the appropriate TV and press the OK button. The selected TV channel will be marked with a cross symbol. Save the changes to the YELLOW button and confirm the dialog with the OK button. The selected TV channel will be removed from the list.

### **Search a TV channel**

Want to search some TV, then choose in the list, press the TV search tool, where you right button to bottom links appear searches. Select using the up/down buttons to select the appropriate TV and press the OK button.

Enter the text style, the station name that you want to find in the TV list.

After entering the station name, press the OK button and the desired TV station is in the TV channel list appears, if it exists.

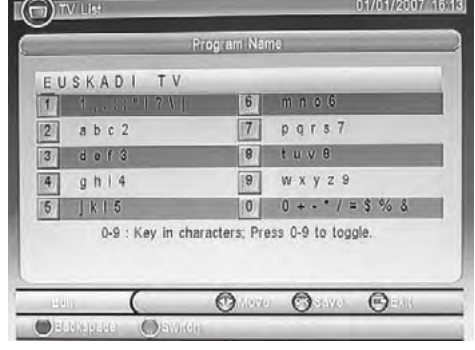

### **EPG**

Under this menu, you can view the EPG information of TV channels. Detailed description of the EPG function**.**

### **Radio**

The menu contains the submenus TV Radio list and EPG display. With the Edit menu, radio list, you found the TV from one or more satellites. They have the same options in radio list as in the TV list. Please read the individual steps in the TV list.

### **Setup**

The Setup Menu includes following sub-menus:

- Installation
- TV Setup
- Password
- Advance Timer
- Set Default
- SW-Update

### **Installation**

The Installation menu includes following sub-menus:

- Settings
- My Dish
- Transponder

The installation step is explained in the previous chapter.

# Installation

### **TV Setup**

These settings are responsible for the kind of displaying the picture on the screen. The submenus are: • TV Format

- TV Mode
- 
- OSD Transparency
- Banner Display Time
- Video Output

Using the up/down keys to navigate the menus. Using the left/right keys to change the options. With the EXIT button to exit the TV settings, and implement the changes immediately and stored.

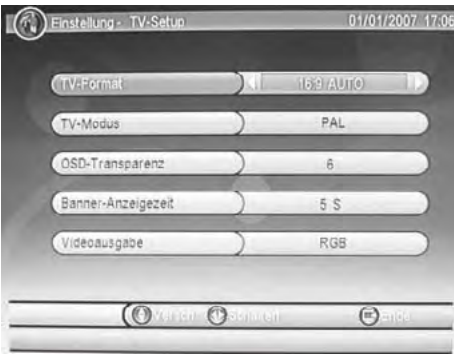

### **TV Format**

With this menu, enter the type of your TV television. Please pay attention to the aspect ratio of your TV device and select it from the list.

If you have a 16:9 TV device, then you should select the option 16:9 CAR. If you have a 4:3 TV device, then you can select 4:3 LB.

### **TV Mode**

In this menu you can choose between PAL, NTSC and AUTO. Use the AUTO option and then will always automatically select the correct setting.

### **OSD Transparency**

With this option you can adjust the transparency of the OSD or messages. High values cause no transparency and low values have resulted in increasing transparency.

### **Banner Display Time**

Here you can define the displaying time of the messages.

### **Video Output**

With this option, you define the way down the video output. You can choose between RGB and CVBS. If your TV supports RGB interface device via the SCART, then you should use this option. RGB provides a better picture quality compared to Composite.

### **Password**

In the Password menu you can define different locking features. The submenus are:

- Menu lock
- Channel Lock
- Parental Control
- Change Password

Using the up/down keys to navigate the menus. Using the left/right keys to change the options. With the EXIT button to exit the TV settings, and implement the changes immediately and stored.

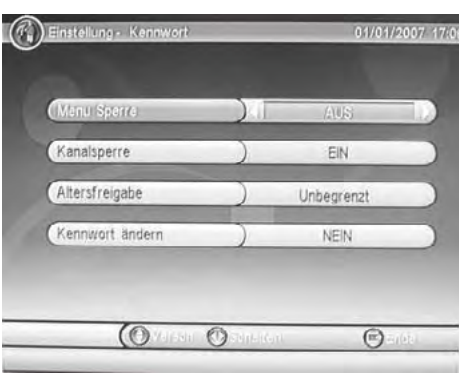

### **Menu Lock**

With this option you can lock the menus and settings. Do you want to access it, you must always enter the password. The default password is 6 6 6 6. The option to the menu lock is on. The Off option turns off the menu lock.

### **Channel Lock**

Use this option to switch the channel lock on or off. If you lock in the list of individual TV channels like TV, then this option must be active (On). If not, then the lock has no effect.

### **Parental Control**

With this option you can define the level of the ESRB. The setting switches off the Unlimited. The higher the value (to 18), the more restrictive is the level of the ESRB.

### Note:

This option can only be efficient, if the relevant information will also be sent to the transmitters. This is rarely the case in Europe.

### **Change Password**

With this option you can change the default password. The default password is 6 6 6 6. Do you want to change the password, then change the option from No to Yes. After changing you will be prompted for the old password.

- 1. Enter 6 6 6 6 on the remote control
- 2. Enter the new four-digit password
- 3. Repeat the new four-digit password
- 4. Then a message appears on the screen that the new password has been changed.

### **Timer Settings**

With this menu you can program the timer. Either you have already a running program from EPG and then you can modify them. Of course you can also manually program the timer. Press the RED button to add another timer added.

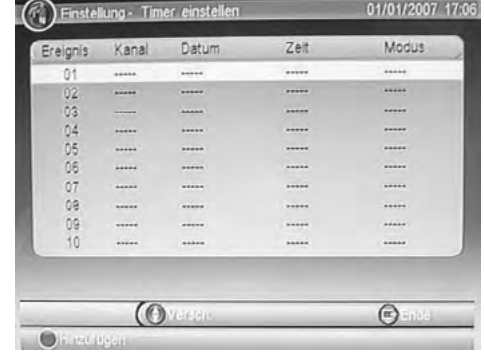

Following option you can edit:

- Channel Type
- Channel No.
- Channel Name
- Start Date
- Start Time
- Stop Time
- Mode
- Timer Mode

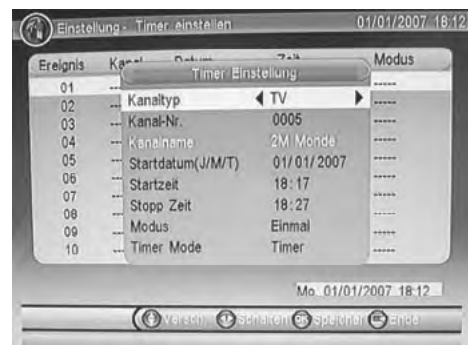

### **Channel Type**

Here you can choose between TV or Radio.

### **Channel No.**

Please choose the channel no which shall be record.

### **Channel Name**

The channel name corresponds with the channel no. There is no editing necessary.

### **Start Date**

Insert the date, when the recording shall be starts.

### **Start Time**

Insert the time, when the recording shall be starts.

### Note:

Insert a few minutes before of the time, because often the TV program do not start exactly.

### **Stop Time**

Insert the time, when the recording shall be stops.

### Note:

Insert a few minutes after of the time, because often the TV program do not ends exactly.

### **Modus**

Here you can define the recording mode. The options are: Single / Daily / Weekly / Monthly

### **Timer Modus**

Lets you define the timer mode. The options are timer or recording. If you select recording, then start with the previous setting the recording.

### Note:

If you want to run a recording, then it must be connected to a USB memory.

## *Settings Troubleshooting*

Confirm the programming with OK button and it will appear in the timer list. With the RED button, you can edit the settings. With the GREEN button you can delete the programming. Press the EXIT button to exit timer setting.

### **Set Default**

You have the possibility to undo all the settings and changes, where you load the default settings. Go to the option and may confirm with the OK button.

### Note:

All settings are reset. You must then continue to perform the search again.

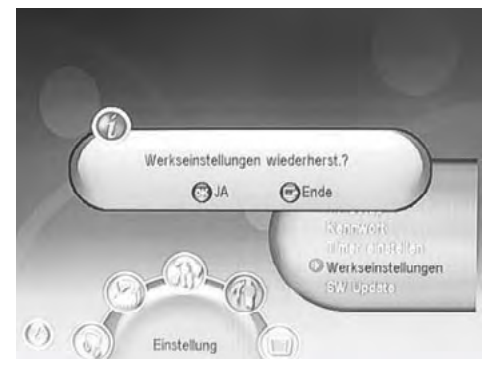

### **SW Update**

The menu SW update contains two options:

- Update via USB
- Backup via USB

You have the opportunity to update the software via USB memory. Start this feature with the OK button.

### Note:

The memory should only contain only the update file. If the file is found, then the process will start automatically.

During the backup, you can save the user database to memory. This contains your personal settings, the selected satellite and the TV channels found. Press the OK button to save the database. A short message appears on the screen.

### **Accessories**

The accessory includes a game Gomoku (5 wins), a calendar and a simple calculator.

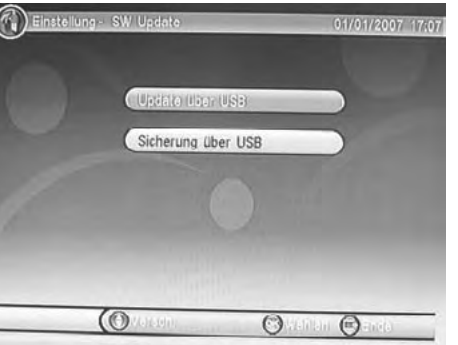

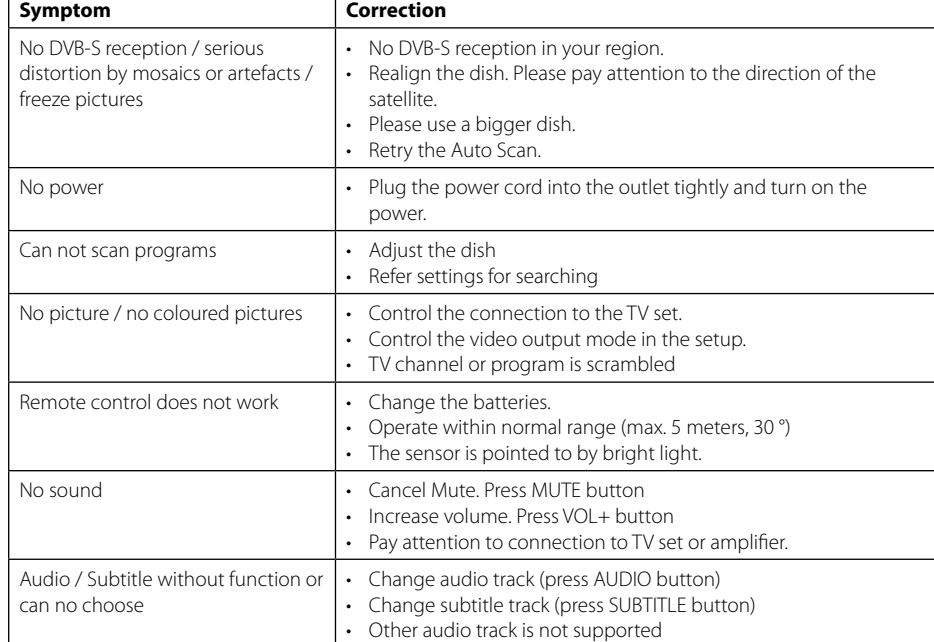

• Subtitles are not supported by broadcaster

## *Specifications Notes*

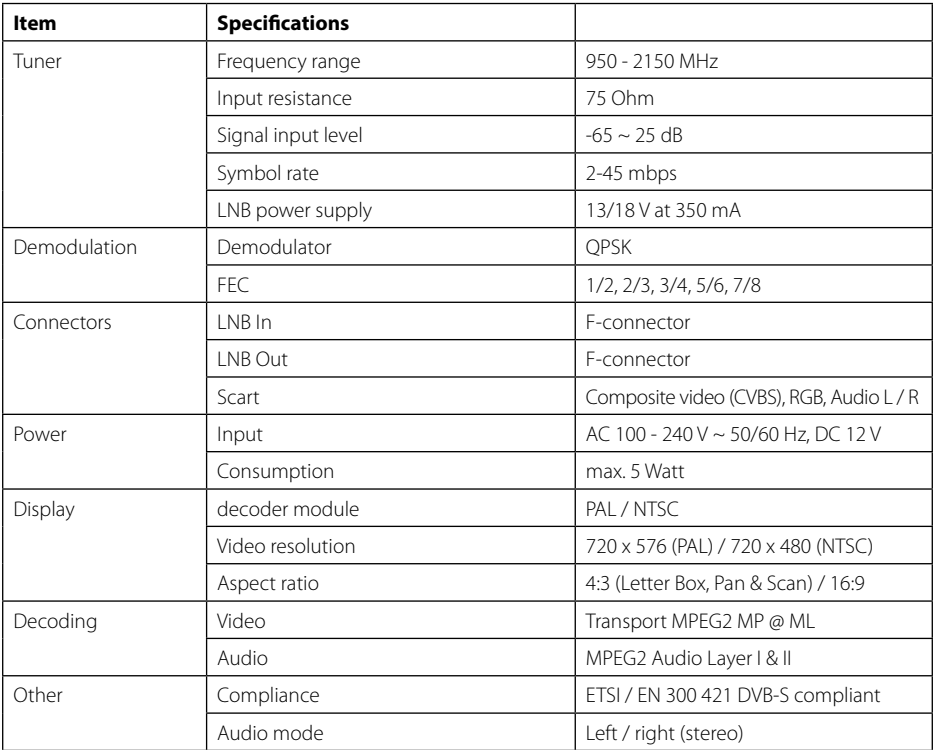

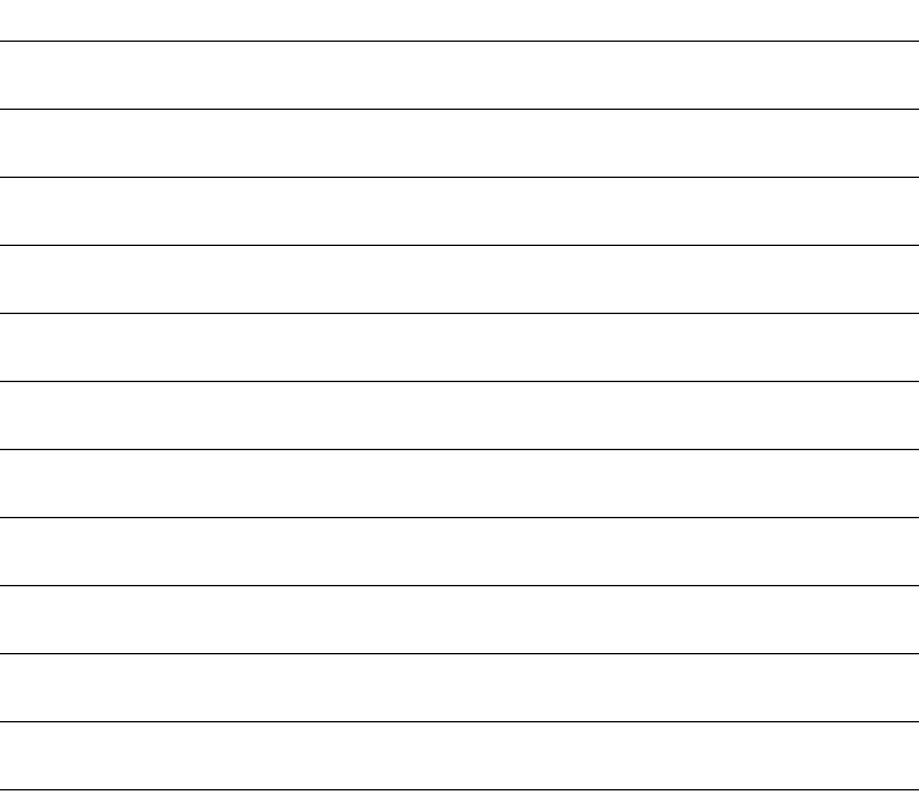

### **Note:**

Weight and dimensions are not absolutely exact values. Technical details can be changed at any time (according to manufacturer) without prior notice.

### **Declaration of Conformity**

This complies with the following directives / standards is confirmed:

Electromagnetic Compatibility Directive 2004/108/EG EN 55013: 2001 + A1: 2003 + A2: 2006 EN 55020: 2007 EN 61000-3-2:2006 + A1:2009 + A2:2009 EN 61000-3-3:2008

Low Voltage Directive 2006/95/EG EN 60065: 2002 + A1: 2006 + A11: 2008

### 34 **ENGLISH ENGLISH** 35

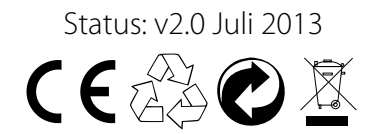